Pöytäkoneiden hallintaopas Business PC -tietokoneet

© Copyright 2007 Hewlett-Packard Development Company, L.P. Tämän julkaisun tiedot voivat muuttua ilman ennakkoilmoitusta.

Microsoft, Windows ja Windows Vista ovat tavaramerkkejä tai rekisteröityjä tavaramerkkejä, joiden omistaja on Microsoft Corporation Yhdysvalloissa ja muissa maissa.

Intel ja Pentium ovat Intel Corporation -yhtiön tavaramerkkejä Yhdysvalloissa ja muissa maissa.

HP-tuotteiden takuut määritellään niiden mukana toimitettavissa rajoitetun takuun lausekkeissa. Tämän julkaisun sisältö ei anna lisätakuita. HP ei vastaa tekstin teknisistä tai toimituksellisista virheistä tai puutteista.

Tämä asiakirja sisältää tekijänoikeuden suojaamia tietoja. Mitään tämän asiakirjan osaa ei saa valokopioida, jäljentää eikä kääntää toiselle kielelle ilman Hewlett-Packard Companyn ennalta myöntämää kirjallista lupaa.

Pöytäkoneiden hallintaopas

Business PC -tietokoneet

Toinen painos (lokakuu 2007)

Asiakirjan osanumero: 451272-352

## **Tietoja tästä oppaasta**

Tässä oppaassa on määritykset ja käyttöohjeet niitä suojausominaisuuksia ja hallittavuustoimintoja varten, jotka on asennettu valmiiksi tiettyihin malleihin.

- **VAARA** Tällä tavalla merkitty teksti tarkoittaa, että ohjeiden noudattamatta jättämisestä saattaa koitua vahinkoja tai jopa hengenvaara.
- **VAROITUS:** Tällä tavalla merkitty teksti tarkoittaa, että ohjeiden noudattamatta jättäminen saattaa vahingoittaa laitteistoa tai johtaa tietojen menetykseen.
- **HUOMAUTUS:** Tällä tavalla merkityssä tekstissä esitetään tärkeitä lisätietoja.

# **Sisällysluettelo**

#### 1 Pöytäkoneiden hallinnan yleiskatsaus

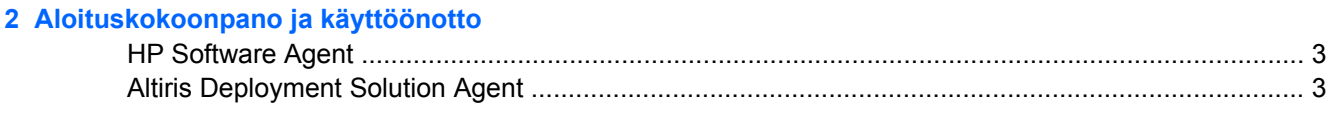

#### 3 Remote System Installation (Järjestelmän etäasennus)

#### 4 Ohjelmistojen päivittäminen ja hallinta

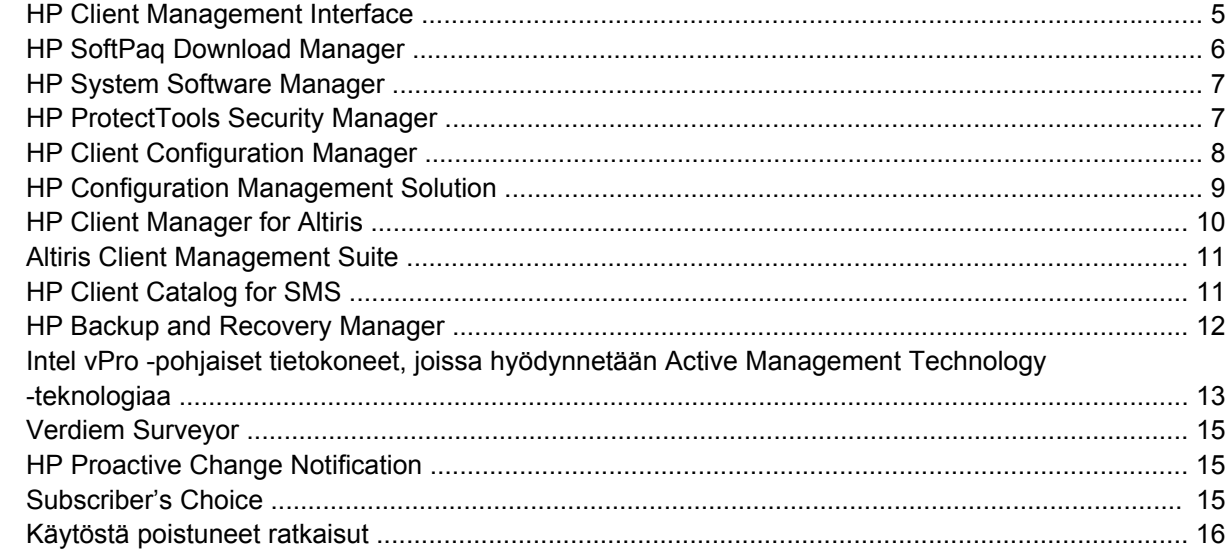

#### 5 ROM-päivitys

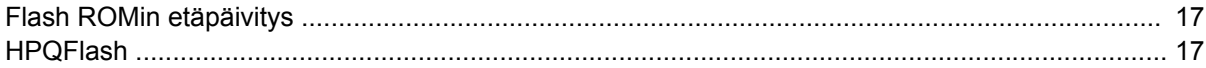

#### 6 Boot Block Emergency Recovery Mode (Käynnistyslohkon hätäpalautustila)

#### 7 Asetusten kopioiminen

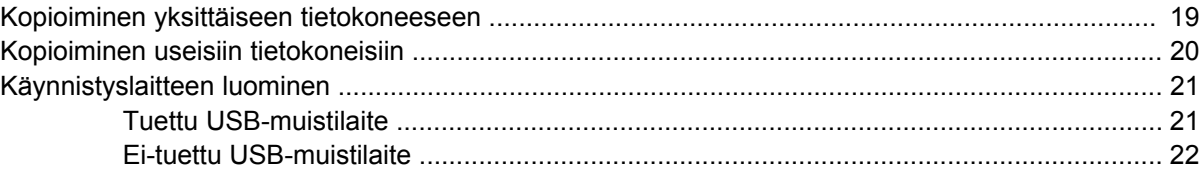

#### 8 Kaksiasentoinen virtapainike

#### 9 HP:n Web-sivustotuki

#### 10 Alan standardit

### 11 Omaisuuden hallinta ja tietoturva

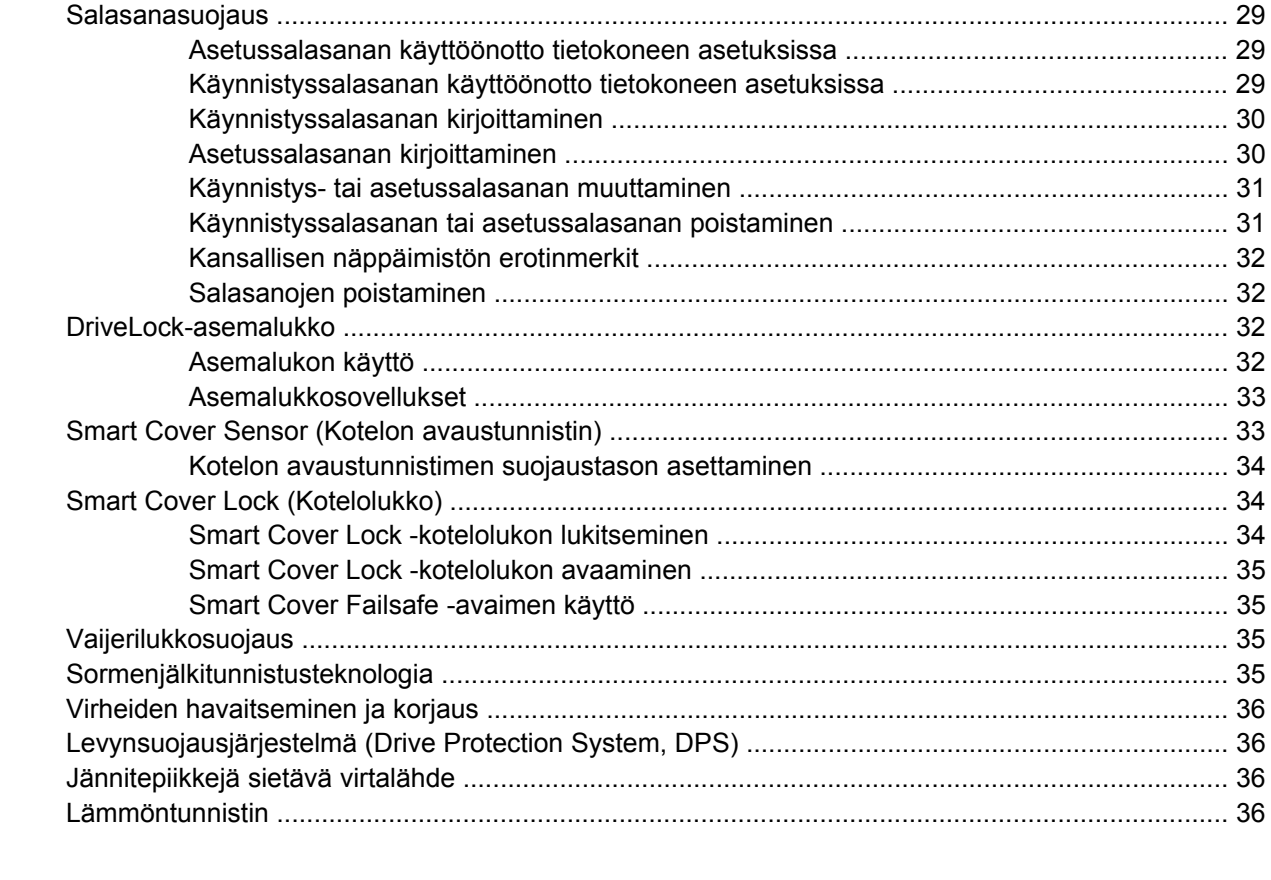

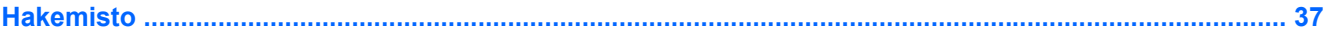

# <span id="page-6-0"></span>**1 Pöytäkoneiden hallinnan yleiskatsaus**

HP Client Management -hallintaratkaisut tarjoaa standardipohjaiset ratkaisut pöytäkoneiden, työasemien ja kannettavien tietokoneiden hallintaan verkkoympäristössä. HP aloitti pöytäkoneiden hallittavuuden kehittämisen vuonna 1995, jolloin se toi markkinoille alan ensimmäiset täysin hallittavat pöytätietokoneet. HP omistaa hallittavuustekniikan patentin. Siitä lähtien HP on johtanut koko alan pyrkimyksiä kehittää standardeja ja perusrakenteita, joita pöytätietokoneiden, työasemien ja kannettavien tietokoneiden käyttöönoton, kokoonpanon ja hallinnan tehokkaalta hoitamiselta edellytetään. HP kehittelee omaa hallintaohjelmistoa ja tekee läheistä yhteistyötä alan johtavien hallintaohjelmistovalmistajien kanssa, jotta voidaan varmistaa HP Client Management -hallintaratkaisujen ja näiden tuotteiden välinen yhteensopivuus. HP Client Management -hallintaratkaisut ovat tärkeä osa työssä, jossa keskitymme tuottamaan ratkaisuja, jotka auttavat asiakkaitamme pienentämään tietokoneiden omistamisesta ja ylläpitämisestä aiheutuvia kokonaiskustannuksia niiden koko elinkaaren aikana.

Pöytäkoneiden hallinnan pääominaisuudet ja -toiminnot:

- alkukokoonpano ja käyttöönotto
- järjestelmän etäasennus
- ohjelmistojen päivittäminen ja hallinta
- ROM-päivitys
- kokoonpanoasetukset
- omaisuuden hallinta ja suojaaminen
- virheiden havaitseminen ja korjaus.
- **HUOMAUTUS:** Tässä oppaassa kuvattujen erikoisominaisuuksien tuki saattaa vaihdella mallin tai ohjelmistoversion mukaan.

# <span id="page-7-0"></span>**2 Aloituskokoonpano ja käyttöönotto**

Tietokone toimitetaan varustettuna esiasennetulla järjestelmäohjelmistolla. Tietokone on käyttövalmis ohjelmiston lyhyen purkutoiminnon jälkeen.

Haluat ehkä korvata esiasennetun ohjelmiston asiakaskohtaisella järjestelmä- ja sovellusohjelmistolla. Asiakaskohtaisen ohjelmiston asentamiseen on useita eri tapoja:

- Lisäohjelmasovellusten asentaminen esiasennetun ohjelmarungon purkamisen jälkeen.
- Ohjelmiston käyttöönottotyökalujen (kuten HP Client Configuration Manager, HP Configuration Management Solution [jotka perustuvat Radia-tekniikkaan] tai Altiris Deployment Solution) käyttäminen, kun esiasennettu ohjelmisto korvataan mukautetulla ohjelmiston näköistiedostolla.
- Levykloonauksen käyttö kiintolevyn sisällön kopioimiseksi toiselle kiintolevylle.

Paras käyttöönottomenetelmä vaihtelee käytössä olevien tietojärjestelmien ja prosessien mukaan. HP:n elinkaariratkaisujen Web-sivuston (osoitteessa [http://h20219.www2.hp.com/services/cache/](http://h20219.www2.hp.com/services/cache/80906-0-0-225-121.html) [80906-0-0-225-121.html](http://h20219.www2.hp.com/services/cache/80906-0-0-225-121.html)) PC-tietokoneen käyttöönottoa koskevassa osassa on tietoja, joiden avulla voit valita parhaan käyttöönottomenetelmän.

*Restore Plus!* -CD-levy, ROM-pohjainen kokoonpano ja ACPI-yhteensopiva laitteisto auttavat järjestelmäohjelmiston palauttamisessa, kokoonpanon hallinnassa ja vianmäärityksessä sekä virranhallinnassa.

**HUOMAUTUS:** Kohdassa [HP Backup and Recovery Manager sivulla 12](#page-17-0) on lisätietoja *Restore Plus!* -CD-levyn luomisesta.

## <span id="page-8-0"></span>**HP Software Agent**

HP Client Configuration Manager- ja HP Configuration Management Solution -ohjelmistojen käyttämä hallinta-agentti on ladattu tietokoneeseen valmiiksi. Asennettuna agentti mahdollistaa tietoliikenteen HP:n hallintakonsolin kanssa.

Asenna HP Software Agent -ohjelmisto seuraavasti:

- **1.** Valitse **Käynnistä**.
- **2.** Valitse **Kaikki ohjelmat**.
- **3.** Valitse **HP Manageability**.
- **4.** Valitse **Radia Management Agent Readme**.
- **5.** Asenna HP Software Agent noudattamalla Readme-tiedostossa olevia ohjeita.

HP Software Agent on tärkeä rakennekomponentti kaikkien HP:n kokoonpanon hallintaratkaisujen käyttöönottoa varten. Lisätietoja muista HP:n kokoonpanon hallintaratkaisujen toteuttamisessa tarvittavista rakennekomponenteista on osoitteessa [http://h20229.www2.hp.com/solutions/ascm/](http://h20229.www2.hp.com/solutions/ascm/index.html) [index.html.](http://h20229.www2.hp.com/solutions/ascm/index.html)

# **Altiris Deployment Solution Agent**

Tämä ohjelma on ladattu tietokoneeseen valmiiksi. Asennettuna Altiris Deployment Solution Agent mahdollistaa tietoliikenteen järjestelmänvalvojan Deployment Solution -konsolin kanssa.

Asenna Altiris Deployment Solution Agent seuraavasti:

- **1.** Valitse **Käynnistä**.
- **2.** Valitse **Kaikki ohjelmat**.
- **3.** Jos käyttöjärjestelmänä on Windows Vista, valitse **Install Altiris DAgent** (Asenna Altiris DAgent). Jos käyttöjärjestelmänä on Windows XP, valitse **Install Altiris AClient** (Asenna Altiris AClient).
- **4.** Asenna Altiris-asiakasohjelma ja määritä sen asetukset näyttöön tulevien ohjeiden mukaan.

Tämä agentti on tärkeä rakennekomponentti Altiris Client Management Suite -ohjelmistoon kuuluvan Altiris Deployment Solution -ohjelman käyttöönottoa varten. Lisätietoja muista Altiris Client Management Suite -ohjelmiston toteuttamisessa tarvittavista rakennekomponenteista on osoitteessa [http://www.hp.com/go/easydeploy.](http://www.hp.com/go/easydeploy)

# <span id="page-9-0"></span>**3 Remote System Installation (Järjestelmän etäasennus)**

Remote System Installation (Järjestelmän etäasennus) -toiminto mahdollistaa järjestelmän käynnistämisen ja määrittämisen verkkopalvelimessa sijaitsevia ohjelmistoja ja kokoonpanotietoja käyttämällä. Tähän käytetään Preboot Execution Environment (PXE) -ympäristöä. Järjestelmän etäasennus -toimintoa käytetään yleensä järjestelmän asetus- ja määritystyökaluna. Sitä voi käyttää seuraaviin tehtäviin:

- kiintolevyn alustus
- ohjelmarungon käyttöönotto yhdessä tai useassa tietokoneessa
- Flash ROM-muistissa olevan järjestelmä-BIOSin etäpäivitys [\(Flash ROMin etäpäivitys](#page-22-0) [sivulla 17\)](#page-22-0)
- järjestelmän BIOS-asetusten määrittäminen.

Kun haluat käynnistää Remote System Installation (Järjestelmän etäasennus) -toiminnon, paina F12 näppäintä, kun tietokoneen käynnistyksen yhteydessä HP-logoruudun oikeassa alakulmassa näkyy **F12 = Network Service Boot** (Käynnistys verkkopalvelusta) -ilmoitus. Jatka toimenpidettä noudattamalla ruudussa näkyviä ohjeita. Oletusalkulatausjärjestys on BIOS-kokoonpanoasetus, joka voidaan muuttaa yrittämään aina PXE-käynnistystä.

# <span id="page-10-0"></span>**4 Ohjelmistojen päivittäminen ja hallinta**

HP tarjoaa useita työkaluja tietokoneiden, pöytäasemien ja kannettavien tietokoneiden hallintaan ja ohjelmistojen päivittämiseen:

- **HP Client Management Interface**
- **HP SoftPag Download Manager**
- **HP System Software Manager**
- **HP ProtectTools Security Manager**
- **HP Client Configuration Manager**
- **HP Configuration Management Solution**
- **HP Client Manager for Altiris**
- **Altiris Client Management Suite**
- **HP Client Catalog for SMS**
- **HP Backup and Recovery Manager**
- Intel vPro -pohjaiset tietokoneet, joissa hyödynnetään Active Management Technology teknologiaa
- Verdiem Surveyor
- **HP Proactive Change Notification**
- **HP Subscriber's Choice.**

## **HP Client Management Interface**

IT-osaston käyttämistä järjestelmänhallintatyökaluista huolimatta sekä laitteisto- että ohjelmistoomaisuuden hallitseminen on tärkeää, jotta tietotekniikkakustannukset pysyvät alhaisina ja liiketoiminta säilyy nopealiikkeisenä. IT-järjestelmänvalvoja voi ohjata HP Client Management Interface -ohjelmaa kirjoittamalla yksinkertaisia komentosarjoja ja integroimalla ne valitsemaansa hallintasovellukseen.

HP Client Management Interface (HP CMI) -ohjelman avulla uudet HP:n yritystietokoneet integroituvat saumattomasti käytössä olevaan IT-ympäristöön. HP CMI -ohjelmassa on käyttöliittymä, joka yksinkertaistaa HP-yritystietokoneiden integrointia suosittujen teollisuusjärjestelmänhallintatyökalujen (kuten Microsoft Systems Management Server, IBM Tivoli Software ja HP Operations) ja mukautettujen yrityksen sisällä kehitettyjen hallintasovellusten kanssa. Käytettäessä HP CMI -ohjelmaa järjestelmänhallintatyökalut ja -sovellukset voivat pyytää perusteellisia asiakastietoja, vastaanottaa tilaan liittyviä tietoja ja hallita järjestelmän BIOS-asetuksia olemalla suoraan yhteydessä asiakastietokoneeseen, minkä vuoksi agenttien tai väliohjelmien tarve integroinnin aikana vähenee.

HP Client Management Interface perustuu alan standardeihin, joita ovat esimerkiksi Microsoft Windows Management Interface (MS WMI), Web-Based Enterprise Management (WBEM), System Management

<span id="page-11-0"></span>BIOS (SMBIOS) ja Advanced Configuration and Power Interface (ACPI). HP CMI on HP Client Management -hallintaratkaisujen käyttämä perusteknologia. Kun käytössä on HP CMI -ohjelma, voit joustavasti valita tavan, jolla HP-asiakastietokoneiden hallinta suoritetaan.

Kun HP Client Management Interface -ohjelmaa käytetään yhdessä järjestelmänhallintaohjelman kanssa, se voi suorittaa seuraavia toimintoja:

- Pyytää perusteellisia asiakastietoja Tallentaa yksityiskohtaisia tietoja suorittimista, kiintolevyistä, muistista, BIOS-asetuksista ja ohjaimista sekä tunnistintietoja (esimerkiksi tuulettimen nopeus, jännite ja lämpötila).
- Vastaanottaa tilaan liittyviä tietoja Tilata erilaisia (esimerkiksi ylikuumenemiseen, tuulettimen lakkoiluun ja laitteiston kokoonpanomuutoksiin liittyviä) asiakaslaitteistohälytyksiä lähetettäväksi järjestelmänhallintakonsoliin, sovellukseen tai paikalliseen asiakastietokoneeseen. Laitteistotapahtuman laukaisemat hälytykset lähetetään reaaliaikaisesti.
- Hallita järjestelmän BIOS-asetuksia Suorittaa F10-toimintoja, kuten BIOS-salasanojen määrittämistä ja vaihtamista ja tietokoneen käynnistystilausta etätoimintona järjestelmänhallintakonsolista mille tahansa tai kaikille asiakasjärjestelmille käymättä fyysisesti kunkin koneen luona.

Lisätietoja HP Client Management Interface -ohjelmasta on osoitteessa [http://www.hp.com/go/hpcmi/.](http://www.hp.com/go/hpcmi/)

## **HP SoftPaq Download Manager**

HP SoftPaq Download Manager on ilmainen ja helppokäyttöinen käyttöliittymä ohjelmistopäivitysten paikantamiseen ja lataamiseen HP-asiakastietokoneisiin ympäristössäsi. Määrittämällä mallin, käyttöjärjestelmän ja kielen voit nopeasti paikantaa, lajitella ja valita haluamasi latauspaketit. Lataa HP SoftPaq Download Manager sivustosta [http://h20331.www2.hp.com/Hpsub/cache/](http://h20331.www2.hp.com/Hpsub/cache/509658-0-0-225-121.html) [509658-0-0-225-121.html.](http://h20331.www2.hp.com/Hpsub/cache/509658-0-0-225-121.html)

## <span id="page-12-0"></span>**HP System Software Manager**

HP System Software Manager (SSM) on ilmainen apuohjelma, joka automatisoi verkossa olevien HPyritystietokoneiden laiteohjaimien etäkäyttöönottoa ja BIOS-päivityksiä. Kun SSM on käynnissä, se määrittää ilman käyttäjän toimia jokaisen verkossa olevan asiakasjärjestelmän ohjaimien versiotasot ja BIOS-versiot ja vertaa näitä tietoja SoftPaqs-järjestelmäohjelmistoihin, jotka on testattu ja tallennettu keskitettyyn tiedostosäilöön. SSM päivittää automaattisesti verkon tietokoneiden vanhat versiot tiedostosäilössä saatavilla olevilla viimeisimmillä versioilla. Koska SSM sallii SoftPaq-ohjelmistojen jakamisen vain oikeille asiakasjärjestelmämalleille, järjestelmänvalvojat voivat luottaa siihen, että SSM pitää järjestelmän ohjelmistot tehokkaasti ajan tasalla.

System Software Manager integroituu yritysohjelmistojen jakelutyökaluihin, joita ovat esimerkiksi HP Configuration Management Solution, HP Client Manager for Altiris ja Microsoft Systems Management Server (SMS). SSM:n avulla voit jakaa asiakkaan luomia tai kolmannen osapuolen päivityksiä, jotka on pakattu SSM-muotoon.

Voit ladata SSM:n maksutta osoitteesta [http://www.hp.com/go/ssm.](http://www.hp.com/go/ssm)

**E** HUOMAUTUS: SSM ei toistaiseksi tue Flash ROMin etäpäivitystä järjestelmissä, joissa Windows Vista BitLocker on käytössä ja jotka suojaavat BitLocker-avaimia TPM-toiminnoilla, koska BIOSin päivittäminen mitätöisi BitLockerin kyseisestä ympäristöä varten luoman luottamusallekirjoituksen. Jos haluat päivittää BIOSin, poista BitLocker käytöstä ryhmäkäytännön avulla.

Voit ottaa BitLocker-tuen käyttöön ilman BIOSin TPM-mittauksia, jotta BitLocker-avaimet eivät mitätöidy. HP suosittelee, että säilytät BitLocker-tiedot huolellisesti hätätilanteiden varalta.

## **HP ProtectTools Security Manager**

HP ProtectTools Security Manager -ohjelma sisältää suojaustoimintoja, joilla tietokone, tietoverkko ja tärkeät tiedot voidaan suojata luvattomalta käytöltä. Seuraavat ohjelmistomoduulit tarjoavat käyttäjälle tehokkaat suojausominaisuudet:

- Credential Manager for HP ProtectTools
- **Embedded Security for HP ProtectTools**
- Java Card Security for HP ProtectTools
- **BIOS Configuration for HP ProtectTools**
- **Drive Encryption for HP ProtectTools**
- Device Access Manager for HP ProtectTools

Käytettävissä olevat ohjelmistomoduulit vaihtelevat tietokoneen mallin mukaan. Esimerkiksi Embedded Security for HP ProtectTools -ohjelma on käytettävissä vain tietokoneissa, joihin on asennettu upotettu TPM (Trusted Platform Module) Embedded Security -suojaussiru.

HP ProtectTools -ohjelmistomoduulit saattavat olla esiasennettuja tai -ladattuja tai ne voidaan ladata HP:n sivustosta. Tietyissä HP Compaq -pöytätietokoneissa HP ProtectTools on saatavissa jälkimarkkinavaihtoehtona. Lisätietoja on osoitteessa <http://www.hp.com>.

**HUOMAUTUS:** Tässä oppaassa oletetaan, että asianmukaiset HP ProtectTools -moduulit on jo asennettu tietokoneeseen.

# <span id="page-13-0"></span>**HP Client Configuration Manager**

HP Client Configuration Manager on helppokäyttöinen laitteiston ja ohjelmistojen hallintasovellus Windows Vista-, Windows XP- ja HP Thin Client –ympäristöihin. Helppokäyttöisenä ja nopeasti käyttöönotettavana se luo vahvan perustan tuleville vaatimuksille. Sovelluksesta on saatavilla kaksi eri versiota:

- Basic Edition (perusversio) on HP:n pöytätietokoneiden, kannettavien tietokoneiden ja työasemien hallintaan tarkoitettu ilmaissovellus, jonka toimintoja ovat laitteisto- ja ohjelmistotietojen kerääminen, etähallinta, HP-hälytysten seuranta, HP:n BIOS- ja ohjainpäivitykset, integrointi HP Protect Tools –työkaluihin sekä Intel AMT:n lisätoimintojen tuki. Basic Edition (perusversio) tukee myös HP Thin Client –ympäristöjen käyttöönottoa ja hallintaa.
- Erikseen ostettavissa olevaan Premium Editioniin sisältyy kaikkien Basic Editionin toimintojen lisäksi myös Windows-käyttöönotot ja –siirrot, korjaustiedostojen hallintatoiminnot, ohjelmistojen jakelu sekä ohjelmistojen käytön seuranta.

HP Client Configuration Manager –ohjelma voidaan yhdistää (Radia-tekniikkaan perustuvaan) HP Configuration Management Solution –hallintaratkaisuun, jolloin yhdistelmää voidaan käyttää suurien, heterogeenisten ja jatkuvasti muuttuvien IT-ympäristöjen automaattiseen hallintaan.

Lisätietoja HP Client Configuration Manager -ohjelmasta on osoitteessa [http://www.managementsoftware.hp.com/products/ccm/index.html.](http://www.managementsoftware.hp.com/products/ccm/index.html)

# <span id="page-14-0"></span>**HP Configuration Management Solution**

HP Configuration Management Solution on määrityspohjainen ratkaisu, jonka avulla järjestelmänvalvojat voivat tehokkaasti ja luotettavasti luetteloida, käyttöönottaa, korjata ja ylläpitää sekaympäristöjen ohjelmistoja ja tietoja. HP Configuration Management Solution –hallintaratkaisun avulla IT-asiantuntija pystyy

- automatisoimaan koko elinkaaren hallintaprosessin etsinnän, käyttöönoton sekä siirtojen ja poistojen kautta tapahtuvan jatkuvan hallinnan
- ottamaan kokonaisen ohjelmapaketin (käyttöjärjestelmät, sovellukset, korjauspäivitykset, asetukset ja sisältö) automaattisesti käyttöön ja hallitsemaan sitä jatkuvasti halutussa tilassa
- hallitsemaan ohjelmistoja lähes missä laitteessa tahansa, pöytäkoneet, työasemat ja kannettavat tietokoneet mukaan lukien, niin heterogeenisissä kuin itsenäisissä infrastruktuureissa
- hallita ohjelmistoja useimmissa käyttöjärjestelmissä

Jatkuvan asetustenhallinnan myötä HP:n asiakkaiden IT-kustannukset ovat pienentyneet huomattavasti, ohjelmistojen ja tietosisältöjen saatavuus on nopeutunut ja käyttäjien tuottavuus ja tyytyväisyys lisääntynyt.

Lisätietoja HP Configuration Management Solution –hallintasovelluksesta on osoitteessa <http://h20229.www2.hp.com/solutions/ascm/index.html>.

# <span id="page-15-0"></span>**HP Client Manager for Altiris**

Altiris-yhtiön kehittämä HP Client Manager on saatavissa maksutta kaikkiin tuettuihin HP:n yrityskäyttöön tarkoitettuihin pöytätietokoneisiin, kannettaviin tietokoneisiin sekä työasemiin. HP System Software Manager (SSM) on integroitu HP Client Manageriin, mikä mahdollistaa HP:n clientjärjestelmien laitteistopuolen keskitetyn seurannan, valvonnan ja hallinnan.

HP Client Managerin avulla voit:

- saada tärkeää tietoa laitteistosta, kuten keskusyksiköstä, muistista, videosta sekä tietoturvaasetuksista.
- valvoa järjestelmän kuntoa ja ennakoida ongelmia.
- hankkia ja asentaa ohjaimet ja BIOS-päivitykset automaattisesti, niin, ettei jokaisella koneella tarvitse käydä erikseen.
- määrittää etätyönä BIOS- ja suojausasetukset.
- automatisoida prosesseja, mikä nopeuttaa laitteisto-ongelmien ratkaisua.

Tiivis integrointi HP Instant Support -työkaluihin lyhentää laitteiston vianetsintään kuluvaa aikaa.

- Vianmääritys Voit suorittaa ja tarkastella raportteja etätoimintona HP:n pöytätietokoneissa, kannettavissa tietokoneissa ja työasemissa.
- Järjestelmän kunnon tutkiminen Voit tutkia tunnettuja laitteisto-ongelmia asennetuista HPasiakasjärjestelmistä.
- Keskustelu Voit ratkaista mahdolliset ongelmat ottamalla yhteyttä HP:n asiakastukeen.
- HP Knowledgebase Linkki asiantuntijatietoihin.
- Automaattinen SoftPaq-kokoelma ja jakeluprosessi laitteisto-ongelmien nopeampaa ratkaisemista varten.
- Tunnista, inventoi ja alusta järjestelmiä HP ProtectTools -ohjelmaan upotetun suojauspiirin avulla.
- Mahdollisuus näyttää kuntohälytyksiä paikallisesti asiakasjärjestelmässä.
- Muiden kuin HP-asiakkaiden perustietojen raportointi.
- TPM-suojaussirun asentaminen ja määrittäminen.
- Asiakasohjelmien varmuuskopioinnin ja palautuksen keskitetty ajastaminen.
- Lisätuki Intel AMT:n hallintaa varten.

Lisätietoja HP Client Manager -ohjelmasta on osoitteessa [http://www.hp.com/go/clientmanager.](http://www.hp.com/go/clientmanager)

## <span id="page-16-0"></span>**Altiris Client Management Suite**

Altiris Client Management Suite -ohjelmisto on helppokäyttöinen ratkaisu pöytätietokoneiden, kannettavien tietokoneiden ja työasemien koko elinkaaren ohjelmistojen hallintaan. Client Management Suite Level 1 sisältää seuraavat Altiris-tuotteet:

- **Inventory Solution**
- **Deployment Solution**
- **Software Delivery Solution**
- Patch Management Solution
- **Application Metering Solution**
- **Application Management Solution**
- **Carbon Copy Solution**

Lisätietoja Altiris Client Management Suite -ohjelmasta on osoitteessa [http://www.altiris.com/Products/](http://www.altiris.com/Products/ClientManagementSuite.aspx) [ClientManagementSuite.aspx.](http://www.altiris.com/Products/ClientManagementSuite.aspx)

## **HP Client Catalog for SMS**

Päivitysten hallinta on tärkeä toiminto, jolla voidaan ylläpitää millaisia tietokonejärjestelmiä tahansa yhdestä tietokoneesta yrityksen tietokonekeskukseen asti. Mahdollisuus selvittää, mitä päivityksiä on saatavissa - ja ottaa ne käyttöön ajallaan ja automaattisesti - voi auttaa ylläpitämään organisaation turvallisuutta ja tuottavuutta. HP on kehittänyt mekanismin, joka sujuvoittaa HP-järjestelmien päivityksiä Microsoft System Management Server -infrastruktuurissa. HP Client Catalog for SMS sisältää ohjainja korjaustiedostojen tietoja pöytätietokoneita, mobiililaitteita ja työasemia varten. SMS 2003 R2:n ja Inventory Tool for Custom Updates -ohjelman avulla organisaatiot voivat integroida ja ottaa käyttöön HP-ohjelmistopäivityksiä nopeasti ja helposti niiden yksityiskohtaisten ympäristökuvausten mukaan, jotka HP Client Catalog for SMS sisältää hallitun yrityksen asiakasjärjestelmiä varten.

Lisätietoja HP Client Catalog for SMS -ohjelmasta on osoitteessa <http://www/hp/com/go/easydeploy/>.

# <span id="page-17-0"></span>**HP Backup and Recovery Manager**

HP Backup and Recovery Manager on helppokäyttöinen ja monipuolinen sovellus, jolla voidaan varmuuskopioida ja palauttaa tietokoneen ensisijaisen kiintolevyaseman sisältö. Sovellus toimii Windowsissa, ja sillä voidaan varmuuskopioida Windows, kaikki sovellukset ja kaikki datatiedostot. Varmuuskopioinnit voidaan ajastaa tapahtumaan automaattisesti säännöllisin väliajoin tai ne voidaan käynnistää manuaalisesti. Tärkeät tiedostot voidaan arkistoida säännöllisten varmuuskopiointien ohella.

HP Backup and Recovery Manager on esiasennettu kiintolevyn Recovery-osioon.

Palautuspisteet ja tiedostojen varmuuskopiot voidaan kopioida CD- tai DVD-levyille, kun taas kaikki varmuuskopiot voidaan kopioida verkkoon tai toissijaisille kiintolevyille.

HP suosittelee uusien palautuslevykkeiden luomista jo ennen tietokoneen käyttämistä sekä säännöllisesti tapahtuvien automaattisten palautuspisteiden ajastamista.

Palautuslevyjen luominen

- **1.** Käynnistä Backup and Recovery Wizard valitsemalla **Käynnistä** > **HP Backup and Recovery** > **HP Backup and Recovery Manager** ja valitse sitten **Seuraava**.
- **2.** Valitse **Create a set of recovery discs (Recommended)** (Luo palautuslevysarja (suositeltu)) ja valitse sitten **Seuraava**.
- **3.** Noudata ohjatun toiminnon antamia ohjeita.

Lisätietoja HP Backup and Recovery Manager -sovelluksen käyttämisestä on *HP Backup and Recovery Manager User Guide* -oppaassa. Voit avata oppaan valitsemalla **Käynnistä** > **HP Backup and Recovery** > **HP Backup and Recovery Manager Manual** (HP Backup and Recovery Manager -opas).

**E** HUOMAUTUS: Voit tilata palautuslevyt HP:lta soittamalla HP:n asiakastukeen. Siirry seuraayaan sivustoon, valitse alueesi ja napsauta **Soita meille** -kohdan alla olevaa **Palvelupyynnöt ja tekninen tuki** -linkkiä. Avautuvalta sivulta näet alueesi asiakastuen puhelinnumerot.

[http://welcome.hp.com/country/us/en/wwcontact\\_us.html](http://welcome.hp.com/country/us/en/wwcontact_us.html)

## <span id="page-18-0"></span>**Intel vPro -pohjaiset tietokoneet, joissa hyödynnetään Active Management Technology -teknologiaa**

Intel Active Management Technology (AMT) -teknologian ansiosta verkossa olevien tietokoneiden etsintä, korjaus ja suojaus on tehokasta. AMT-teknologia mahdollistaa tietokoneiden hallinnan huolimatta siitä, onko järjestelmä käynnissä, suljettuna tai lukittuna.

Intel vPro -ominaisuudet:

- laitteistotiedot
- hälytykset
- virranhallinta virta kytkettynä/katkaistuna, uudelleenkäynnistykset
- ongelmien määritykset ja korjaukset etätoimintona
	- Serial-over-LAN-yhteys mahdollistaa etätietokoneen hallinnan käynnistysvaiheessa
	- IDE-Redirect mahdollistaa järjestelmän uudelleenkäynnistyksen etäkäynnistysasemasta tai -levyltä tai ISO image -vedoksen avulla
- laitteistopohjainen eristäminen ja palauttaminen rajoitettu tai estetty tietokoneen verkkokäyttö virusepäilyjen aikana.

**EX HUOMAUTUS:** Lisätietoja Intel vPro -teknologiasta on osoitteessa <http://www.intel.com/vpro>.

Lisätietoja HP-tuotteisiin liittyvästä Intel vPro -teknologiasta on osoitteessa [http://www.hp.com/](http://www.hp.com/support) [support.](http://www.hp.com/support) Valitse United States (English). (Asiakirja on saatavilla vain englanninkielisenä.) Valitse sitten **See support and troubleshooting information**, kirjoita kenttään tietokoneen mallinumero ja paina Enter-näppäintä. Valitse **Resources**-kohdasta **Manuals (guides, supplements, addendums, etc.)**. Valitse **Quick jump to manuals by category** -kohdasta **White papers**.

Intel vPro -pohjaisissa tietokoneissa on käytettävissä seuraavat hallintajärjestelmät:

- **AMT**
- **ASF**
- Virtualization Technology (VT).

ASF- ja AMT-teknologiat eivät voi olla käytössä samanaikaisesti, mutta niiden molempien käyttöä tuetaan.

Määritä Intel vPro -järjestelmät AMT- tai ASF-teknologioita varten seuraavasti:

- **1.** Käynnistä tai uudelleenkäynnistä tietokone. Jos käyttöjärjestelmänä on Microsoft Windows, valitse **Käynnistä** > **Sammuta** > **Käynnistä uudelleen**.
- **2.** Heti kun tietokone käynnistyy ja näytön merkkivalo muuttuu vihreäksi, paina Ctrl+P.
- **HUOMAUTUS:** Jos et paina Ctrl+P-näppäinyhdistelmää oikeaan aikaan, ohjelma ei avaudu näyttöön. Kokeile avaamista uudestaan käynnistämällä tietokone uudelleen ja painamalla Ctrl+Pnäppäintä, kun näytön merkkivalo muuttuu vihreäksi.

Tällä näppäinyhdistelmällä näyttöön avautuu Intel Management Engine BIOS Execution (MEBx) -asennusohjelma. Tämän apuohjelman avulla käyttäjä voi määrittää hallintateknologiaan liittyviä asetuksia. Kokoonpanoasetukset:

- ME Platform Configuration (ME-käyttöympäristön asetukset)
	- ME Platform State Control (ME-käyttöympäristön tilan hallinta) hallintajärjestelmän käyttöön ottaminen / käytöstä poistaminen
	- ME Firmware Local Update (ME-ohjelmistojen paikallinen päivitys) ohjelmistopäivitysten hallinnan paikallinen käyttöön ottaminen / käytöstä poistaminen
	- LAN Controller (LAN-ohjain) sisäisten verkko-ohjainten käyttöön ottaminen / käytöstä poistaminen
	- ME Features Control (ME-ominaisuuksien hallinta) AMT- tai ASF-teknologian käyttöön ottaminen
	- ME Power Control (ME-virranhallinta) hallintajärjestelmän virranhallinnan määrittäminen.
- Intel AMT Configuration (Intel AMT -asetukset)
	- Change AMT Password (AMT-salasanan vaihto) AMT-teknologian määrityksessä tarvittava salasana (oletussalasana on **admin**).
	- Host Name (Isäntänimi) Järjestelmänvalvoja voi määrittää asiakkaan nimen.
	- TCP/IP Järjestelmänvalvoja voi määrittää IP-osoitteen tai ottaa DHCP-palvelimen käyttöön.
	- Provisioning Server (Laajennuspalvelin) Järjestelmänvalvoja voi määrittää laajennuspalvelimen IP-osoitteen.
	- Provision Model (Hankintamalli) Järjestelmänvalvoja voi määrittää yrityksen tilan tai SMBtilan.
	- Set PID and PPS (PID:n ja PPS:n määritys) Järjestelmänvalvoja voi määrittää ennalta hankitun avaimen. (Lisätietoja on HP:n tiedotteessa *Intel vPro Provisioning*.)
	- Un-Provision (Palautus) Järjestelmänvalvoja voi palauttaa AMT-asetukset tehdasasetuksiksi.
	- VLAN Järjestelmänvalvoja voi ottaa käyttöön LAN-virtualisointituen.
	- SOL/IDE-R Järjestelmänvalvoja voi ottaa käyttöön etäkäynnistyksen ja istuntojen valvonnan.
- Change MEBx Password (MEBx-salasana) (HP suosittelee tämän salasanan vaihtamista. Oletussalasana on **admin**.)

Etäyhteyden kautta tapahtuvan AMT-järjestelmän hallinnan edellytyksenä on, että järjestelmänvalvoja käyttää etäkonsolia, joka tukee AMT:n käyttöä. Yrityksen hallintakonsoleita toimittavat esimerkiksi HP, Altiris ja Microsoft SMS. SMB-tilassa asiakas käyttää Web-selainkäyttöliittymää. Voit käyttää tätä toimintoa käynnistämällä selaimen missä tahansa järjestelmässä ja kirjoittamalla http:// host\_name:16992, jossa host\_name on järjestelmälle määritetty nimi. Isäntänimen tilalla voidaan käyttää myös IP-osoitetta.

# <span id="page-20-0"></span>**Verdiem Surveyor**

Verdiem Surveyor on ohjelmistoratkaisu, joka auttaa tietokoneen energiakustannusten hallinnassa. Surveyor mittaa ja raportoi kunkin tietokoneen käyttämän energiankulutuksen. Sen avulla voi ohjata myös tietokoneen virta-asetuksia, joten järjestelmänvalvojat voivat helposti ottaa käyttöön energiansäästöratkaisuja verkossaan. Surveyor-agentin sisältävä HP SoftPaq -latauspaketti on ladattavissa HP:n tukisivustosta ja se on asennettavissa tuettuihin kaupallisiin pöytätietokoneisiin. Surveyor-käyttöoikeussopimukset tietokoneiden hallintaan ovat saatavissa HP:n edustajalta.

# **HP Proactive Change Notification**

Proactive Change Notification on muutosilmoitusohjelma, joka käyttää tilaajille tarkoitettua verkkosivua. Voit ennalta ja automaattisesti

- lähettää itsellesi sähköpostitse Proactive Change Notification (PCN) -ilmoituksen useimpien kaupallisten tietokoneiden ja palvelimien laitteisto- ja ohjelmistomuutoksista jopa 60 vuorokautta etukäteen
- lähettää itsellesi useimpia kaupallisia tietokoneita ja palvelimia koskevat asiakastiedotteet, asiakasohjeet, asiakashuomautukset ja ohjainilmoitukset.

Voit luoda oman profiilin, jonka avulla varmistetaan, että saat vain tiettyä tietotekniikkaympäristöä koskevat tiedot. Lisätietoja Proactive Change Notification -ohjelmasta ja mukautetun profiilin luomisesta on osoitteessa [http://h30046.www3.hp.com/subhub.php](http://h30046.www3.hp.com/subhub.php?jumpid=go/pcn.).

## **Subscriber's Choice**

Subscriber's Choice on HP:n asiakaspohjainen palvelu.

HP tarjoaa käyttäjäprofiilin perusteella mukautettuja tuotevinkkejä, toimintotuotteita ja/tai ohjain- ja tukihälytyksiä/-ilmoituksia.

Subscriber's Choice -palvelun ohjain- ja tukihälytykset/-ilmoitukset toimittavat sähköpostiviestejä, joissa ilmoitetaan, että tiedot, jotka olet tilannut profiilissasi, ovat saatavilla tarkistamista ja hakemista varten. Lisätietoja Subscriber's Choice -palvelusta ja mukautetun profiilin luomisesta on osoitteessa <http://h30046.www3.hp.com/subhub.php>.

# <span id="page-21-0"></span>**Käytöstä poistuneet ratkaisut**

HP:n yrityskäyttöön tarkoitettujen pöytäkoneiden, kannettavien tietokoneiden ja työasemien mukana ei toimiteta enää kahta ohjelmistopakettia, Altiris Local Recovery- ja Dantz Retrospect -ohjelmaa. Vuodesta 2006 lähtien kaikkien uusien HP:n yrityskäyttöön tarkoitettujen pöytäkoneiden, kannettavien tietokoneiden ja työasemien mukana toimitetaan HP Backup and Recovery Manager -ohjelma.

# <span id="page-22-0"></span>**5 ROM-päivitys**

Tietokoneen BIOS tallennetaan ohjelmoitavaan Flash ROM -muistiin (lukumuisti). Voit suojata lukumuistin tahattomalta päivitykseltä tai päällekirjoitukselta määrittämällä Tietokoneen asetukset (F10) -apuohjelmassa asetussalasanan. Tämä on tärkeätä, kun halutaan varmistaa tietokoneen virheetön toiminta. Jos BIOS-tiedot on päivitettävä, voit ladata uusimman BIOS-vedoksen HP:n ohjain- ja tukisivuilta osoitteesta<http://www.hp.com/support/files>.

**VAROITUS:** Jotta lukumuisti on mahdollisimman hyvin suojattu, muista ottaa käyttöön asetussalasana. Asetussalasana estää luvattomia lukumuistin päivityksiä. System Software Managerin avulla järjestelmänvalvoja voi määrittää salasanan yhdelle tai useammalle PC-tietokoneelle samanaikaisesti. Lisätietoja on osoitteessa <http://www.hp.com/go/ssm>.

# **Flash ROMin etäpäivitys**

Lukumuistin etäpäivityksen avulla järjestelmänvalvoja voi päivittää turvallisesti HP:n etätietokoneiden BIOS-asetukset suoraan keskitetyn verkonhallinnan konsolilta. Kun järjestelmänvalvoja voi suorittaa tämän tehtävän etäyhteyden kautta useisiin tietokoneisiin, tuloksena on tietokoneiden HP PC BIOS -asetusten johdonmukaisempi ja hallitumpi käyttö koko verkossa. Se on myös tuottavampi ratkaisu, joka alentaa omistajan kokonaiskustannuksia.

**E** HUOMAUTUS: SSM ei toistaiseksi tue Flash ROMin etäpäivitystä järjestelmissä, joissa Windows Vista BitLocker on käytössä ja jotka suojaavat BitLocker-avaimia TPM-toiminnoilla, koska BIOSin päivittäminen mitätöisi BitLockerin kyseisestä ympäristöä varten luoman luottamusallekirjoituksen. Jos haluat päivittää BIOSin, poista BitLocker käytöstä ryhmäkäytännön avulla.

Tietokoneen on oltava käynnissä tai etäherätyksen piirissä, jotta se voi hyötyä flash ROMin etäpäivityksestä.

Lisätietoja ROM-lukumuistin etäpäivityksestä on HP Client Manager- tai System Software Manager ohjelmiston sivustossa osoitteessa<http://www.hp.com/go/ssm/>.

## **HPQFlash**

HPQFlash-apuohjelmaa käytetään paikallisesti yksittäisten tietokoneiden järjestelmä-BIOS-asetusten päivittämiseen ja tallentamiseen Windows-käyttöjärjestelmässä.

Lisätietoja HPQFlash-apuohjelmasta on osoitteessa <http://www.hp.com/support/files>. Kirjoita pyydettäessä kenttään tietokoneen mallinumero.

# <span id="page-23-0"></span>**6 Boot Block Emergency Recovery Mode (Käynnistyslohkon hätäpalautustila)**

Boot Block Emergency Recovery Mode (Käynnistyslohkon hätäpalautustila) mahdollistaa järjestelmän palautumisen siinä epätodennäköisessä tapauksessa, että ROM-päivitys epäonnistuu. Jos esimerkiksi virran jakelussa on häiriö BIOS-päivityksen aikana, ROM-päivitys ei ehkä ole täydellinen. Tällöin järjestelmä-BIOS on käyttökelvoton. Käynnistyslohko on flash-päivitykseltä suojattu lukumuistin osa, joka sisältää koodin. Tämä koodi tarkistaa järjestelmä-BIOS-vedoksen aina, kun järjestelmään kytketään virta.

- Jos järjestelmän BIOS-vedos on kelvollinen, järjestelmä käynnistyy tavalliseen tapaan.
- Jos järjestelmä-BIOS-vedos ei ole kelvollinen, varmistavan Boot Block BIOS -toiminnon ansiosta BIOS-vedostiedostoja voidaan etsiä irrotettavista tietovälineistä. Jos sopiva BIOS-vedostiedosto löytyy, se päivittyy automaattisesti ROM-muistiin.

Kun järjestelmä havaitsee virheellisen järjestelmä-BIOS-vedoksen, järjestelmän virran merkkivalo vilkkuu punaisena kahdeksan kertaa, kerran sekunnissa. Samanaikaisesti kaiuttimesta kuuluu äänimerkki kahdeksan kertaa. Jos se järjestelmän ROM-muistin osa, johon on tallennettu videotoiminnon ROM-vedos, ei ole vioittunut, näyttöön tulee **Boot Block Emergency Recovery Mode** (Käynnistyslohkon hätäpalautustila) -ilmoitus.

Kun haluat palauttaa järjestelmän käynnistyslohkon hätäpalautustilasta normaaliin tilaan, toimi seuraavasti:

- **1.** Katkaise tietokoneen virta.
- **2.** Aseta tietokoneeseen CD-levy tai USB-muistilaite, jonka päähakemistoon on tallennettu haluttu BIOS-vedostiedosto.
- **HUOMAUTUS:** Tietovälineen on oltava alustettuna FAT12-, FAT16- tai FAT32 tiedostojärjestelmän mukaisesti.
- **3.** Käynnistä tietokone.

Jos sopivaa BIOS-vedosta ei löydy, järjestelmä pyytää syöttämään BIOS-vedostiedoston sisältävän tietovälineen.

Jos ROM-muistin uudelleenohjelmointi onnistuu, järjestelmä katkaisee tietokoneen virran automaattisesti.

- **4.** Poista BIOS-päivityksessä käytetty irrotettava tietoväline.
- **5.** Käynnistä tietokone uudelleen kytkemällä virta.
- **HUOMAUTUS:** BitLocker estää Windows Vistaa käynnistymästä, jos optisessa asemassa on CDlevy, jolla on BIOS-vedostiedosto. Jos BitLocker on käytössä, poista CD-levy asemasta ennen kuin yrität käynnistää Windows Vistan.

# <span id="page-24-0"></span>**7 Asetusten kopioiminen**

Järjestelmänvalvoja voi seuraavien toimenpiteiden avulla kopioida helposti yhden asetuskokoonpanon toiseen, samanmalliseen tietokoneeseen. Se nopeuttaa tietokoneiden kokoonpanojen määrittämistä ja tekee niistä johdonmukaiset.

**HUOMAUTUS:** Molemmat toimenpiteet vaativat levykeaseman tai tuetun USB-muistilaiteaseman, kuten HP Drive Key -moduulin.

## **Kopioiminen yksittäiseen tietokoneeseen**

- **VAROITUS:** Asetuskokoonpano vaihtelee tietokoneen mallin mukaan. Tiedostojärjestelmä saattaa vioittua, jos lähde- ja kohdetietokoneiden mallit eivät täsmää. Älä kopioi esimerkiksi dc7xxx-mallin asetuskokoonpanoa dx7xxx-mallin tietokoneeseen.
	- **1.** Valitse kopioitava asetuskokoonpano. Sammuta tietokone. Jos käyttöjärjestelmänä on Windows, valitse **Käynnistä** > **Sammuta tietokone** > **Sammuta**.
	- **2.** Jos käytössäsi on USB-muistilaite, ota se käyttöön nyt.
	- **3.** Käynnistä tietokone.
	- **4.** Heti, kun tietokone käynnistyy ja näytön merkkivalo muuttuu vihreäksi, avaa Tietokoneen asetukset -apuohjelma painamalla F10-näppäintä. Ohita tarvittaessa otsikkoruutu painamalla Enter.
	- **E** HUOMAUTUS: Jos et paina F10-näppäintä oikeaan aikaan, ohjelma ei avaudu näyttöön. Kokeile avaamista uudestaan käynnistämällä tietokone uudelleen ja painamalla F10-näppäintä, kun näytön merkkivalo muuttuu vihreäksi.
	- **5.** Jos käytössäsi on levyke, aseta se asemaan nyt.
	- **6.** Valitse **File** (Tiedosto) > **Replicated Setup** (Kopioidut asetukset) > **Save to Removable Media** (Tallenna irrotettavalle tietovälineelle). Luo asetusten määrittämisessä käytettävä levyke tai USBmuistilaite noudattamalla näyttöön tulevia ohjeita.
	- **7.** Katkaise määritettävästä tietokoneesta virta ja aseta asetusten määrittämisessä käytettävä levyke tai USB-muistilaite paikalleen.
	- **8.** Käynnistä tietokone uudelleen.
	- **9.** Heti, kun tietokone käynnistyy ja näytön merkkivalo muuttuu vihreäksi, avaa Tietokoneen asetukset -apuohjelma painamalla F10-näppäintä. Ohita tarvittaessa otsikkoruutu painamalla Enter.
	- **10.** Valitse **File** (Tiedosto) > **Replicated Setup** (Kopioidut asetukset) > **Restore from Removable Media** (Palauta irrotettavalta tietovälineeltä) ja noudata näyttöön tulevia ohjeita.
	- **11.** Kun asetusten määritys on valmis, käynnistä tietokone uudelleen.

# <span id="page-25-0"></span>**Kopioiminen useisiin tietokoneisiin**

**VAROITUS:** Asetuskokoonpano vaihtelee tietokoneen mallin mukaan. Tiedostojärjestelmä saattaa vioittua, jos lähde- ja kohdetietokoneiden mallit eivät täsmää. Älä kopioi esimerkiksi dc7xxx-mallin asetuskokoonpanoa dx7xxx-mallin tietokoneeseen.

Tätä menetelmää käytettäessä asetusten määrittämisessä käytettävän levykkeen tai USBmuistilaitteen valmistaminen kestää jonkin aikaa, mutta asetusten kopioiminen kohdetietokoneisiin tapahtuu huomattavasti nopeammin.

- **HUOMAUTUS:** Tämän toimenpiteen aikana tarvitaan käynnistyslevykettä. On myös mahdollista luoda käynnistystä varten USB-muistilaite. Jos käynnistyslevykkeen luomista varten ei ole käytettävissä Windows XP -käyttöjärjestelmää, käytä sen sijaan yksittäiselle tietokoneelle tarkoitettua kopiointimenetelmää. (Lisätietoja on kohdassa [Kopioiminen yksittäiseen tietokoneeseen sivulla 19](#page-24-0).)
	- **1.** Luo käynnistystä varten tarvittava levyke tai USB-muistilaite. Lisätietoja on kohdassa [Tuettu USB](#page-26-0)[muistilaite sivulla 21](#page-26-0) tai [Ei-tuettu USB-muistilaite sivulla 22.](#page-27-0)
		- **VAROITUS:** Kaikkia tietokoneita ei voi käynnistää USB-muistilaitteelta. Jos USB-laite on kiintolevyn edellä tietokoneen asetusohjelman (F10) oletuskäynnistysjärjestyksessä, tietokone voidaan käynnistää USB-muistilaitteelta. Muussa tapauksessa on käytettävä käynnistyslevykettä.
	- **2.** Valitse kopioitava asetuskokoonpano. Sammuta tietokone. Jos käyttöjärjestelmänä on Windows, valitse **Käynnistä** > **Sammuta tietokone** > **Sammuta**.
	- **3.** Jos käytössäsi on USB-muistilaite, ota se käyttöön nyt.
	- **4.** Käynnistä tietokone.
	- **5.** Heti, kun tietokone käynnistyy ja näytön merkkivalo muuttuu vihreäksi, avaa Tietokoneen asetukset -apuohjelma painamalla F10-näppäintä. Ohita tarvittaessa otsikkoruutu painamalla Enter.
	- **FUOMAUTUS:** Jos et paina F10-näppäintä oikeaan aikaan, ohjelma ei avaudu näyttöön. Kokeile avaamista uudestaan käynnistämällä tietokone uudelleen ja painamalla F10-näppäintä, kun näytön merkkivalo muuttuu vihreäksi.
	- **6.** Jos käytössäsi on levyke, aseta se asemaan nyt.
	- **7.** Valitse **File** (Tiedosto) > **Replicated Setup** (Kopioidut asetukset) > **Save to Removable Media** (Tallenna irrotettavalle tietovälineelle). Luo asetusten määrittämisessä käytettävä levyke tai USBmuistilaite noudattamalla näyttöön tulevia ohjeita.
	- **8.** Lataa asetusten kopioimiseen tarvittava BIOS-apuohjelma (repset.exe) ja kopioi se asetusten määrittämisessä käytettävälle levykkeelle tai USB-muistilaitteelle. Voit hankkia tämän apuohjelman osoitteesta [http://welcome.hp.com/country/us/en/support.html.](http://welcome.hp.com/country/us/en/support.html?pageDisplay=drivers) Kirjoita sivustossa olevaan kenttään tietokoneen mallinumero.
	- **9.** Luo asetusten määrittämisessä käytettävälle levykkeelle tai USB-muistilaitteelle autoexec.battiedosto käyttämällä seuraavaa komentoa:

repset.exe

- **10.** Katkaise määritettävästä tietokoneesta virta. Aseta asetusten määrittämisessä käytettävä levyke tai USB-muistilaite paikalleen ja käynnistä tietokone. Asetusten määritysohjelma käynnistyy automaattisesti.
- **11.** Kun asetusten määritys on valmis, käynnistä tietokone uudelleen.

# <span id="page-26-0"></span>**Käynnistyslaitteen luominen**

## **Tuettu USB-muistilaite**

Tuetuissa laitteissa on ennalta asennettu vedos, joka helpottaa niiden tekemistä käynnistettäviksi. Kaikissa HP- tai Compaq-merkkisissä ja useimmissa muissakin USB-muistilaitteissa on esiasennettu vedos. Jos käytettävässä USB-muistilaitteessa ei ole tätä vedosta, käytä jäljempänä tässä osassa kuvailtavaa toimenpidettä. (Katso kohtaa [Ei-tuettu USB-muistilaite sivulla 22.](#page-27-0))

Käynnistyksessä käytettävän USB-muistilaitteen luomiseen tarvitaan

- tuettu USB-muistilaite
- DOS-käynnistyslevyke, jossa on FDISK- ja SYS-ohjelmat (jos SYS ei ole käytettävissä, käytetään FORMAT-ohjelmaa, mutta tällöin kaikki USB-muistilaitteella olevat tiedostot menetetään)
- tietokone, jonka voi käynnistää USB-muistilaitteen avulla.
- **VAROITUS:** Joitakin vanhoja tietokoneita ei voi käynnistää USB-muistilaitteen avulla. Jos USB-laite on kiintolevyn edellä tietokoneen asetusohjelman (F10) oletuskäynnistysjärjestyksessä, tietokone voidaan käynnistää USB-muistilaitteelta. Muussa tapauksessa on käytettävä käynnistyslevykettä.
	- **1.** Sammuta tietokone.
	- **2.** Aseta USB-muistilaite johonkin tietokoneen USB-porteista ja poista kaikki muut USB-muistilaitteet USB-levykeasemia lukuun ottamatta.
	- **3.** Aseta DOS-käynnistyslevyke, jolla on FDISK.COM ja joko SYS.COM tai FORMAT.COM, levykeasemaan ja käynnistä tietokone DOS-levykkeeltä käynnistämistä varten.
	- **4.** Suorita FDISK kirjoittamalla **A:\**-kehotteeseen FDISK ja painamalla Enter. Jos järjestelmä kysyy, otetaanko suuritilavuuksisien levyjen tuki käyttöön, valitse **Yes** (**Y**).
	- **5.** Näet järjestelmän asemat kirjoittamalla Choice [5]. USB-muistilaite on asema, joka vastaa läheisesti erään listatun aseman kokoa. Se on yleensä luettelon viimeinen asema. Merkitse muistiin aseman kirjain.

USB-muistilaitteen asema:

- **VAROITUS:** Jos asema ei vastaa USB-muistilaitetta, älä jatka. Muutoin tietoja voi hävitä. Tarkista kaikista muista USB-porteista, onko niissä muistilaitteita. Jos muistilaitteita löytyy, poista ne, käynnistä tietokone uudelleen ja jatka kohdasta 4. Jos muistilaitteita ei löydy, järjestelmä ei tue USB-muistilaitetta tai USB-muistilaite on viallinen. ÄLÄ yritä tehdä USB-muistilaitteesta käynnistyslaitetta.
- **6.** Sulje FDISK painamalla Esc-näppäintä, jotta palaat **A:\**-kehotteeseen.
- **7.** Jos DOS-käynnistyslevykkeellä on SYS.COM, siirry kohtaan 8. Siirry muutoin kohtaan 9.
- **8.** Kirjoita **A:\**-kehotteeseen SYS x:, jossa x edustaa edellä muistiin merkittyä aseman tunnuskirjainta.
- **VAROITUS:** Varmista, että olet kirjoittanut oikean USB-muistilaitteen aseman kirjaimen.

Kun järjestelmätiedostot on siirretty, SYS palaa **A:\**-kehotteeseen. Siirry kohtaan 13.

- **9.** Kopioi kaikki säilytettävät tiedostot USB-muistilaitteelta toisen aseman väliaikaiseen hakemistoon (esimerkiksi järjestelmän sisäiselle kiintolevylle).
- **10.** Kirjoita **A:\**-kehotteeseen FORMAT /S X:, jossa X vastaa edellä muistiin merkittyä aseman tunnuskirjainta.
	- **VAROITUS:** Varmista, että olet kirjoittanut oikean USB-muistilaitteen aseman kirjaimen.

<span id="page-27-0"></span>FORMAT näyttää yhden tai useamman varoituksen ja kysyy joka kerta, haluatko jatkaa. Kirjoita Y joka kerta. Format-komento alustaa USB-muistilaitteen, lisää järjestelmätiedostot ja pyytää nimeämään aseman.

- **11.** Paina Enter-näppäintä, jos et halua nimetä asemaa tai kirjoita haluamasi nimi.
- **12.** Kopioi kohdassa 9 kopioimasi tiedostot takaisin USB-muistilaitteelle.
- **13.** Poista levyke ja käynnistä tietokone uudelleen. Tietokone käynnistyy USB-muistilaitteelle Casemana.
- **E** HUOMAUTUS: Oletuskäynnistysiäriestys vaihtelee tietokoneen mukaan ja sitä voidaan muuttaa tietokoneen asetusohielmassa (F10).

Jos olet käyttänyt Windows 9x -käyttöjärjestelmän DOS-versiota, Windows-logonäyttö voi tulla hetkeksi näkyviin. Jos et halua näkyviin tätä näyttöä, lisää USB-muistilaitteen päähakemistoon tyhjä LOGO.SYS-tiedosto.

Palaa kohtaan [Kopioiminen useisiin tietokoneisiin sivulla 20](#page-25-0).

### **Ei-tuettu USB-muistilaite**

Käynnistyksessä käytettävän USB-muistilaitteen luomiseen tarvitaan

- USB-muistilaite
- DOS-käynnistyslevyke, jossa on FDISK- ja SYS-ohjelmat (jos SYS ei ole käytettävissä, käytetään FORMAT-ohjelmaa, mutta tällöin kaikki USB-muistilaitteella olevat tiedostot menetetään)
- tietokone, jonka voi käynnistää USB-muistilaitteen avulla.

**VAROITUS:** Joitakin vanhoja tietokoneita ei voi käynnistää USB-muistilaitteen avulla. Jos USB-laite on kiintolevyn edellä tietokoneen asetusohjelman (F10) oletuskäynnistysjärjestyksessä, tietokone voidaan käynnistää USB-muistilaitteelta. Muussa tapauksessa on käytettävä käynnistyslevykettä.

- **1.** Jos järjestelmässä on PCI-kortteja, joihin on liitetty SCSI-, ATA RAID- tai SATA-asemia, sammuta tietokone ja irrota virtajohto.
- **VAROITUS:** Virtajohto TÄYTYY irrottaa.
- **2.** Avaa tietokone ja poista PCI-kortit.
- **3.** Aseta USB-muistilaite johonkin tietokoneen USB-porteista ja poista kaikki muut USB-muistilaitteet USB-levykeasemia lukuun ottamatta. Sulje tietokoneen suojus.
- **4.** Kytke virtajohto ja käynnistä tietokone.
- **5.** Heti, kun tietokone käynnistyy ja näytön merkkivalo muuttuu vihreäksi, avaa Tietokoneen asetukset -apuohjelma painamalla F10-näppäintä. Ohita tarvittaessa otsikkoruutu painamalla Enter.
- **HUOMAUTUS:** Jos et paina F10-näppäintä oikeaan aikaan, ohjelma ei avaudu näyttöön. Kokeile avaamista uudestaan käynnistämällä tietokone uudelleen ja painamalla F10-näppäintä, kun näytön merkkivalo muuttuu vihreäksi.
- **6.** Voit poistaa sekä PATA- että SATA-ohjaimet käytöstä valitsemalla **Advanced** (Lisäasetukset) > **PCI Devices** (PCI-laitteet). Kun poistat SATA-ohjainta käytöstä, merkitse muistiin IRQ-osoite, johon ohjain on määritetty. Sinun on määritettävä IRQ-osoite myöhemmin. Sulje asetusohjelma. Sulkeminen vahvistaa muutokset.

SATA IRQ:

**7.** Aseta DOS-käynnistyslevyke, jolla on FDISK.COM ja joko SYS.COM tai FORMAT.COM, levykeasemaan ja käynnistä tietokone DOS-levykkeeltä käynnistämistä varten.

- **8.** Suorita FDISK ja poista kaikki USB-muistilaitteella olemassa olevat osiot. Luo uusi osio ja merkitse se aktivoiduksi. Sulje FDISK painamalla Esc-näppäintä.
- **9.** Jos järjestelmä ei käynnisty automaattisesti uudelleen, kun FDISK lopetetaan, käynnistä tietokone uudelleen DOS-levykkeelle painamalla Ctrl+Alt+Del.
- **10.** Kirjoita **A:\**-kehotteeseen FORMAT C: /S ja paina Enter. Format-komento alustaa USBmuistilaitteen, lisää järjestelmätiedostot ja pyytää nimeämään aseman.
- **11.** Paina Enter-näppäintä, jos et halua nimetä asemaa tai kirjoita haluamasi nimi.
- **12.** Sammuta tietokone ja irrota virtajohto. Avaa tietokoneen suojus ja asenna kaikki aiemmin poistetut PCI-kortit. Sulje tietokoneen suojus.
- **13.** Kytke virtajohto, poista levyke ja käynnistä tietokone.
- **14.** Heti, kun tietokone käynnistyy ja näytön merkkivalo muuttuu vihreäksi, avaa Tietokoneen asetukset -apuohjelma painamalla F10-näppäintä. Ohita tarvittaessa otsikkoruutu painamalla Enter.
- **15.** Valitse **Advanced** (Lisäasetukset) > **PCI Devices** (PCI-laitteet) ja ota vaiheessa 6 käytöstä poistetut PATA- ja SATA-ohjaimet uudelleen käyttöön. Aseta SATA-ohjain sen alkuperäiseen IRQosoitteeseen.
- **16.** Tallenna muutokset ja lopeta. Tietokone käynnistyy USB-muistilaitteelle C-asemana.
- **E** HUOMAUTUS: Oletuskäynnistysiäriestys vaihtelee tietokoneen mukaan ja sitä voidaan muuttaa tietokoneen asetusohjelmassa (F10). Katso ohjeet *Tietokoneen asetukset (F10) -apuohjelman oppaasta* .

Jos olet käyttänyt Windows 9x -käyttöjärjestelmän DOS-versiota, Windows-logonäyttö voi tulla hetkeksi näkyviin. Jos et halua tätä näyttöä, lisää USB-muistilaitteen päähakemistoon tyhjä LOGO.SYS-tiedosto.

Palaa kohtaan [Kopioiminen useisiin tietokoneisiin sivulla 20](#page-25-0).

# <span id="page-29-0"></span>**8 Kaksiasentoinen virtapainike**

Kun Advanced Configuration and Power Interface (ACPI) on käytössä, virtapainike voi toimia joko virtakytkimenä tai valmiustilapainikkeena. Valmiustoiminto ei katkaise tietokoneesta virtaa kokonaan, vaan siirtää sen virransäästötilaan. Näin voit vähentää virran kulutusta nopeasti sovelluksia sulkematta ja palata nopeasti samaan käyttötilaan menettämättä tietoja.

Kun haluat muuttaa virtakytkimen toimintatapaa, suorita seuraavat vaiheet:

- **1.** Napsauta **Käynnistä**-painiketta ja valitse sitten **Ohjauspaneeli** > **Virranhallinta-asetukset**.
- **2.** Valitse **Ominaisuudet: Virranhallinta-asetukset** -valintaikkunasta **Lisäasetukset**-välilehti.
- **3.** Valitse **Virtapainike**-osasta **Valmiustila**.

Kun olet asettanut virtapainikkeen toimimaan valmiustilan painikkeena, voit siirtää järjestelmän alhaisen virrankulutuksen tilaan (valmiustilaan) painamalla virtapainiketta. Paina painiketta uudestaan, kun haluat palauttaa järjestelmän nopeasti täyden virrankulutuksen tilaan. Kun haluat sammuttaa järjestelmän kokonaan, pidä virtapainiketta painettuna neljän sekunnin ajan.

**VAROITUS:** Sammuta tietokone virtapainikkeesta vain silloin, kun tietokone ei vastaa. Jos tietokone sammutetaan ilman käyttöjärjestelmän ohjausta, tiedot voivat vaurioitua tai kadota. Myös kiintolevy voi tällöin vaurioitua.

# <span id="page-30-0"></span>**9 HP:n Web-sivustotuki**

HP:n asiantuntijat testaavat ja parantavat jatkuvasti HP:n tai kolmansien osapuolien kehittämiä ohjelmistoja ja kehittävät käyttöjärjestelmään liittyviä tukiohjelmistoja. Niillä varmistetaan HPtietokoneiden paras mahdollinen suorituskyky, yhteensopivuus ja luotettavuus.

Siirryttäessä uuteen tai uudistettuun käyttöjärjestelmään, on tärkeää ottaa käyttöön kyseiselle käyttöjärjestelmälle suunniteltu tukiohjelmisto. Jos aiot käyttää Microsoft Windows -käyttöjärjestelmän muuta kuin tietokoneen mukana toimitettua versiota, tietokoneeseen on asennettava vastaavat laiteohjaimet ja apuohjelmat. Näin voidaan varmistaa kaikkien ominaisuuksien tuki ja asianmukainen toiminta.

HP on helpottanut uusimpien tukiohjelmistojen löytämistä, hakua, arviointia ja asennusta. Voit ladata ohjelmiston osoitteesta <http://www.hp.com/support>.

Sivustossa on viimeisimmät laiteohjaimet, apuohjelmat ja päivitettävät ROM-lukumuistin vedokset, jotka tarvitaan uusimman Microsoft Windows -käyttöjärjestelmän käyttämiseen HP-tietokoneessa.

# <span id="page-31-0"></span>**10 Alan standardit**

HP:n hallintasovellukset ovat integroitavissa muihin järjestelmänhallintasovelluksiin. Ne perustuvat muun muassa seuraaviin alan standardeihin:

- Web-Based Enterprise Management (WBEM)
- Windows Management Interface (WMI)
- Wake on LAN -tekniikka
- $\bullet$  ACPI
- SMBIOS
- **•** Esikäynnistystuki (PXE).

# <span id="page-32-0"></span>**11 Omaisuuden hallinta ja tietoturva**

Tietokoneeseen asennettu keskeisimpien laite- ja ohjelmistotietojen seurantaominaisuus antaa tietoa koneen perussisällöstä, jota voidaan hallita HP Systems Insight Manager- tai HP Client Manager -ohjelmalla sekä HP Configuration Management- ja HP Client Configuration Manager -ratkaisujen avulla tai muilla järjestelmänhallintasovelluksilla. Omaisuuden hallintaominaisuuksien ja näiden tuotteiden välisen saumattoman, automaattisen yhteyden ansiosta voit valita käyttöympäristöön sopivimman hallintatyökalun ja tehostaa näin olemassa olevien työkalujen käyttöä.

HP:llä on lisäksi useita ratkaisuja arvokkaiden laitteiden osien ja tietojen käytönhallintaan. Jos HP Embedded Security for ProtectTools on asennettuna, se estää tietojen luvattoman käytön ja tarkistaa järjestelmän virheettömän toiminnan sekä todentaa kolmannen osapuolen käyttäjät, jotka yrittävät käyttää järjestelmää. (Lisätietoja on *HP ProtectTools Security Manager Guide* -oppaassa osoitteessa <http://www.hp.com>.) Joihinkin tiettyihin tietokonemalleihin saatavilla olevat suojausominaisuudet, kuten HP Embedded Security for ProtectTools -ohjelma, Smart Cover Sensor (Kotelon avaustunnistin) ja Smart Cover Lock (Kotelolukko) estävät henkilökohtaisen tietokoneen sisäisten osien luvattoman käytön. Poistamalla rinnakkais-, sarja- tai USB-portit käytöstä tai estämällä käynnistämisen irrotettavien tietovälineiden avulla voit suojata tärkeät tietosi. Muistimuutos- ja kotelon avaustunnistinhälytykset voidaan ohjata automaattisesti järjestelmänhallintasovelluksiin ilmoittamaan tietokoneen sisäosien luvattomasta käsittelystä.

**HUOMAUTUS:** HP Embedded Security for ProtectTools -ohjelma, Smart Cover Sensor (Kotelon avaustunnistin) ja Smart Cover Lock (Kotelolukko) ovat saatavissa lisävarusteena joihinkin järjestelmiin.

HP-tietokoneiden suojausasetuksia voidaan hallita seuraavilla toiminnoilla:

- Paikallisesti käyttämällä tietokoneen asetusohjelmaa. Lisätietoja ja tietokoneen asennusohjelman käyttöohjeita on *Tietokoneen asetukset (F10) -apuohjelman oppaassa*, joka on toimitettu tietokoneen mukana. Joihinkin tietokoneisiin on asennettu HP BIOS Configuration for ProtectTools -ohjelma, joka on Windows-pohjaisen ProtectTools-ohjelman komponentti. Ohjelman avulla järjestelmänvalvojat voivat määrittää käytössä olevan käyttöjärjestelmän BIOS-suojausasetukset.
- Etäohjauksena HP Client Manager-, HP Client Configuration Manager- tai System Software Manager -ohjelmalla. Tämä ohjelmisto mahdollistaa turvallisen ja yhdenmukaisen turvallisuusasetusten käyttöönoton ja valvonnan.

Seuraava taulukko ja kohdat antavat tietoa tietokoneen turvaominaisuuksien paikallishallinnasta tietokoneen asetustoimintojen (F10) avulla.

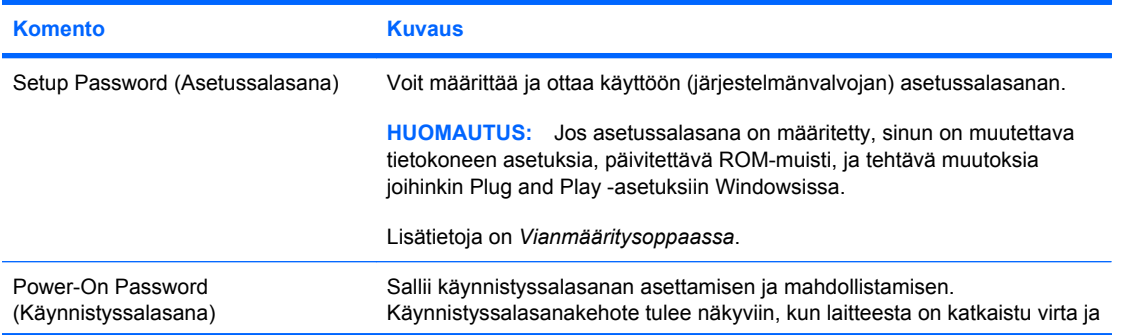

#### **Taulukko 11-1 Tietoturvatoimintojen yleiskatsaus**

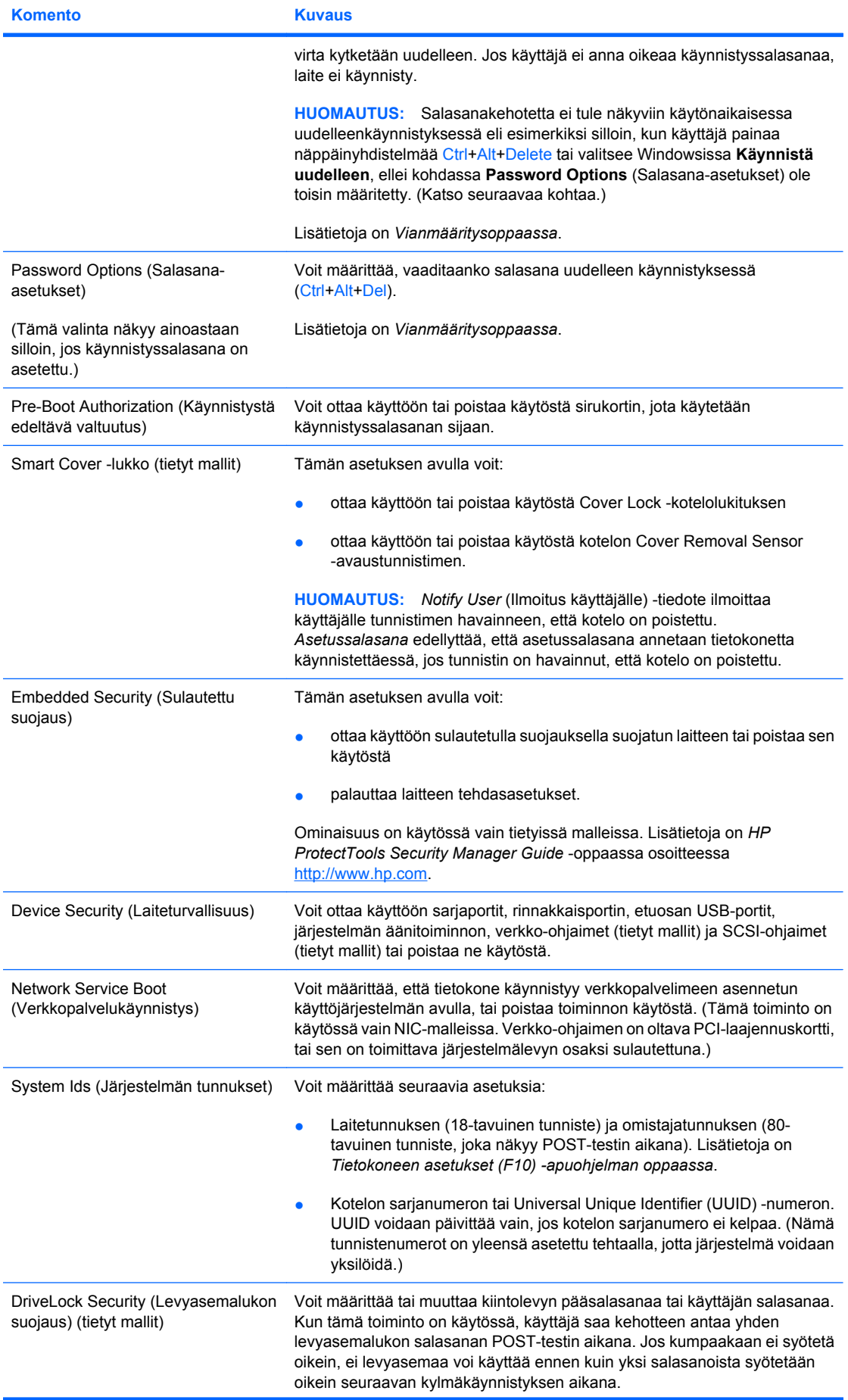

#### <span id="page-34-0"></span>**Taulukko 11-1 Tietoturvatoimintojen yleiskatsaus (jatkoa)**

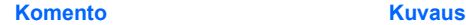

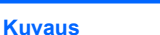

**HUOMAUTUS:** Tämä vaihtoehto tulee näkyviin vain, jos järjestelmään on liitetty vähintään yksi asema, jossa asemalukkotoiminto on käytössä.

Lisätietoja tietokoneen asetuksista on *Tietokoneen asetukset (F10) -apuohjelman oppaassa*.

Tietokoneen suojausominaisuuksien tuki voi vaihdella laitteistokokoonpanon mukaan.

## **Salasanasuojaus**

Käynnistyssalasana estää tietokoneen luvattoman käytön. Salasana on annettava, jotta järjestelmän sovellukset tai tiedot olisivat käytettävissä. Salasana on annettava joka kerta, kun tietokoneeseen kytketään virta tai kun se käynnistetään uudelleen. Asetussalasana estää nimenomaan asiattoman pääsyn tietokoneen asetuksiin, ja sitä voidaan käyttää myös käynnistyssalasanan ohittamiseen. Järjestelmän pyytäessä käynnistyssalasanaa käyttäjä voi antaa asetussalasanan ja kirjautua sillä tietokoneeseen.

Järjestelmään voidaan asettaa verkkokohtainen asetussalasana, jonka avulla järjestelmänvalvoja voi kirjautua sisään kaikkiin verkkojärjestelmiin tekemään ylläpitotoimia tuntematta asetettuja käynnistyssalasanoja.

## **Asetussalasanan käyttöönotto tietokoneen asetuksissa**

Jos järjestelmässä on sulautetulla suojauksella suojattu laite, katso lisätietoja *HP ProtectTools Security Manager Guide* -oppaasta osoitteessa [http://www.hp.com.](http://www.hp.com) Asetussalasanan käyttöönotto tietokoneen asetuksissa estää tietokoneen kokoonpanon muuttamisen (Tietokoneen asetukset (F10) -apuohjelman käytön) ennen salasanan kirioittamista.

- **1.** Käynnistä tai uudelleenkäynnistä tietokone. Jos olet Windowsissa, valitse **Käynnistä** > **Sammuta tietokone** > **Käynnistä uudelleen**.
- **2.** Heti, kun tietokone käynnistyy ja näytön merkkivalo muuttuu vihreäksi, avaa Tietokoneen asetukset -apuohjelma painamalla F10-näppäintä. Ohita tarvittaessa otsikkoruutu painamalla Enter.
- **HUOMAUTUS:** Jos et paina F10-näppäintä oikeaan aikaan, ohjelma ei avaudu näyttöön. Kokeile avaamista uudestaan käynnistämällä tietokone uudelleen ja painamalla F10-näppäintä, kun näytön merkkivalo muuttuu vihreäksi.
- **3.** Valitse **Security** (Tietoturva) ja valitse sitten **Setup Password** (Asetussalasana). Noudata näyttöön tulevia ohjeita.
- **4.** Valitse ennen poistumista **File** (Tiedosto) > **Save Changes and Exit** (Tallenna muutokset ja lopeta).

## **Käynnistyssalasanan käyttöönotto tietokoneen asetuksissa**

Käynnistyssalasanan käyttöönotto tietokoneen asetuksissa estää tietokoneen käytön virran ollessa kytkettynä, ennen kuin käynnistyssalasana on kirjoitettu. Kun käynnistyssalasana on asetettu, tietokoneen asetuksien **Security** (Tietoturva) -valikossa näkyy **Password Options** (Salasanaasetukset) -valinta. Salasana-asetuksiin sisältyy **Password Prompt on Warm Boot** (Salasanakehote uudelleenkäynnistyksen yhteydessä) -valinta. Kun **Password Prompt on Warm Boot** (Salasanakehote

<span id="page-35-0"></span>uudelleenkäynnistyksen yhteydessä) -asetus on otettu käyttöön, salasana on annettava joka kerta, kun tietokone käynnistetään uudelleen.

- **1.** Käynnistä tai uudelleenkäynnistä tietokone. Jos olet Windowsissa, valitse **Käynnistä** > **Sammuta tietokone** > **Käynnistä uudelleen**.
- **2.** Heti, kun tietokone käynnistyy ja näytön merkkivalo muuttuu vihreäksi, avaa Tietokoneen asetukset -apuohjelma painamalla F10-näppäintä. Ohita tarvittaessa otsikkoruutu painamalla Enter.
- **HUOMAUTUS:** Jos et paina F10-näppäintä oikeaan aikaan, ohjelma ei avaudu näyttöön. Kokeile avaamista uudestaan käynnistämällä tietokone uudelleen ja painamalla F10-näppäintä, kun näytön merkkivalo muuttuu vihreäksi.
- **3.** Valitse **Security** (Tietoturva) ja valitse sitten **Power-On Password** (Käynnistyssalasana). Noudata näyttöön tulevia ohjeita.
- **4.** Valitse ennen poistumista **File** (Tiedosto) > **Save Changes and Exit** (Tallenna muutokset ja lopeta).

### **Käynnistyssalasanan kirjoittaminen**

Kun haluat kirjoittaa käynnistyssalasanan, toimi seuraavasti:

- **1.** Käynnistä tai uudelleenkäynnistä tietokone. Jos olet Windowsissa, valitse **Käynnistä** > **Sammuta tietokone** > **Käynnistä uudelleen**.
- **2.** Kun näyttöön tulee avainkuvake, kirjoita voimassa oleva salasana ja paina sitten Enter-näppäintä.
- **HUOMAUTUS:** Kirjoita huolellisesti, sillä kirjoittamasi merkit eivät turvallisuussyistä näy ruudussa.

Jos kirjoitat virheellisen salasanan, näyttöön tulee yliviivattu avainkuvake. Yritä uudestaan. Kolmen epäonnistuneen yrityksen jälkeen sinun on sammutettava tietokone ja käynnistettävä se sitten uudestaan ennen kuin voit jatkaa.

### **Asetussalasanan kirjoittaminen**

Jos järjestelmässä on sulautetulla suojauksella suojattu laite, katso lisätietoja *HP ProtectTools Security Manager Guide* -oppaasta osoitteessa [http://www.hp.com.](http://www.hp.com)

Jos tietokoneessa on otettu käyttöön asetussalasana, kone pyytää sen joka kerta kun suoritat tietokoneen asetustoiminnon.

- **1.** Käynnistä tai uudelleenkäynnistä tietokone. Jos olet Windowsissa, valitse **Käynnistä** > **Sammuta tietokone** > **Käynnistä uudelleen**.
- **2.** Heti, kun tietokone käynnistyy ja näytön merkkivalo muuttuu vihreäksi, avaa Tietokoneen asetukset -apuohjelma painamalla F10-näppäintä. Ohita tarvittaessa otsikkoruutu painamalla Enter.
- **FUOMAUTUS:** Jos et paina F10-näppäintä oikeaan aikaan, ohjelma ei avaudu näyttöön. Kokeile avaamista uudestaan käynnistämällä tietokone uudelleen ja painamalla F10-näppäintä, kun näytön merkkivalo muuttuu vihreäksi.
- **3.** Kun näyttöön tulee avainkuvake, kirjoita voimassa oleva salasana ja paina sitten Enter-näppäintä.
- **HUOMAUTUS:** Kirjoita huolellisesti, sillä kirjoittamasi merkit eivät turvallisuussyistä näy ruudussa.

Jos kirjoitat virheellisen salasanan, näyttöön tulee yliviivattu avainkuvake. Yritä uudestaan. Kolmen epäonnistuneen yrityksen jälkeen sinun on sammutettava tietokone ja käynnistettävä se sitten uudestaan ennen kuin voit jatkaa.

### <span id="page-36-0"></span>**Käynnistys- tai asetussalasanan muuttaminen**

Jos järjestelmässä on sulautetulla suojauksella suojattu laite, katso lisätietoja *HP ProtectTools Security Manager Guide* -oppaasta osoitteessa [http://www.hp.com.](http://www.hp.com)

- **1.** Käynnistä tai uudelleenkäynnistä tietokone. Jos olet Windowsissa, valitse **Käynnistä** > **Sammuta tietokone** > **Käynnistä uudelleen**.
- **2.** Kun haluat vaihtaa käynnistyssalasanan, siirry vaiheeseen 3.

Voit vaihtaa asetussalasanan Tietokoneen asetukset -apuohjelman avulla heti, kun tietokone käynnistyy ja näytön merkkivalo muuttuu vihreäksi (paina F10-näppäintä). Ohita tarvittaessa otsikkoruutu painamalla Enter.

- **HUOMAUTUS:** Jos et paina F10-näppäintä oikeaan aikaan, ohjelma ei avaudu näyttöön. Kokeile avaamista uudestaan käynnistämällä tietokone uudelleen ja painamalla F10-näppäintä, kun näytön merkkivalo muuttuu vihreäksi.
- **3.** Kun näyttöön tulee avainkuvake, kirjoita nykyinen salasana, kauttaviiva (/) tai vaihtoehtoinen erotinmerkki, uusi salasana, toinen kauttaviiva (/) tai vaihtoehtoinen erotinmerkki ja uudelleen uusi salasana. Syntaksi: nykyinen salasana/uusi salasana/uusi salasana
- **HUOMAUTUS:** Kirjoita huolellisesti, sillä kirjoittamasi merkit eivät turvallisuussyistä näy ruudussa.
- **4.** Paina Enter-näppäintä.

Uusi salasana tulee voimaan, kun käynnistät tietokoneen seuraavan kerran.

**HUOMAUTUS:** Lisätietoja vaihtoehtoisista erotinmerkeistä on kohdassa [Kansallisen näppäimistön](#page-37-0) [erotinmerkit sivulla 32.](#page-37-0) Käynnistyssalasana ja asetussalasana voidaan muuttaa myös tietokoneen asetusohjelman turvallisuusvaihtoehtojen avulla.

### **Käynnistyssalasanan tai asetussalasanan poistaminen**

Jos järjestelmässä on sulautetulla suojauksella suojattu laite, katso lisätietoja *HP ProtectTools Security Manager Guide* -oppaasta osoitteessa [http://www.hp.com.](http://www.hp.com)

- **1.** Käynnistä tai uudelleenkäynnistä tietokone. Jos olet Windowsissa, valitse **Käynnistä** > **Sammuta tietokone** > **Käynnistä uudelleen**.
- **2.** Kun haluat poistaa käynnistyssalasanan, siirry vaiheeseen 3.

Voit poistaa asetussalasanan Tietokoneen asetukset -apuohjelman avulla heti, kun tietokone käynnistyy ja näytön merkkivalo muuttuu vihreäksi (paina F10-näppäintä). Ohita tarvittaessa otsikkoruutu painamalla Enter.

- **HUOMAUTUS:** Jos et paina F10-näppäintä oikeaan aikaan, ohjelma ei avaudu näyttöön. Kokeile avaamista uudestaan käynnistämällä tietokone uudelleen ja painamalla F10-näppäintä, kun näytön merkkivalo muuttuu vihreäksi.
- **3.** Kun näyttöön tulee avainkuvake, kirjoita nykyinen salasanasi ja sen perään kauttaviiva (/) tai vaihtoehtoinen erotinmerkki ohjeen mukaan: nykyinen salasana/
- **4.** Paina Enter-näppäintä.
- **HUOMAUTUS:** Lisätietoja vaihtoehtoisista erotinmerkeistä on kohdassa [Kansallisen](#page-37-0) [näppäimistön erotinmerkit sivulla 32](#page-37-0). Käynnistyssalasana ja asetussalasana voidaan muuttaa myös tietokoneen asetusohjelman turvallisuusvaihtoehtojen avulla.

## <span id="page-37-0"></span>**Kansallisen näppäimistön erotinmerkit**

Jokainen näppäimistö on suunniteltu vastaamaan maakohtaisia vaatimuksia. Salasanan muuttamisessa tai poistamisessa käytettävä syntaksi ja näppäimet vaihtelevat tietokoneen mukana toimitetun näppäimistön mukaan.

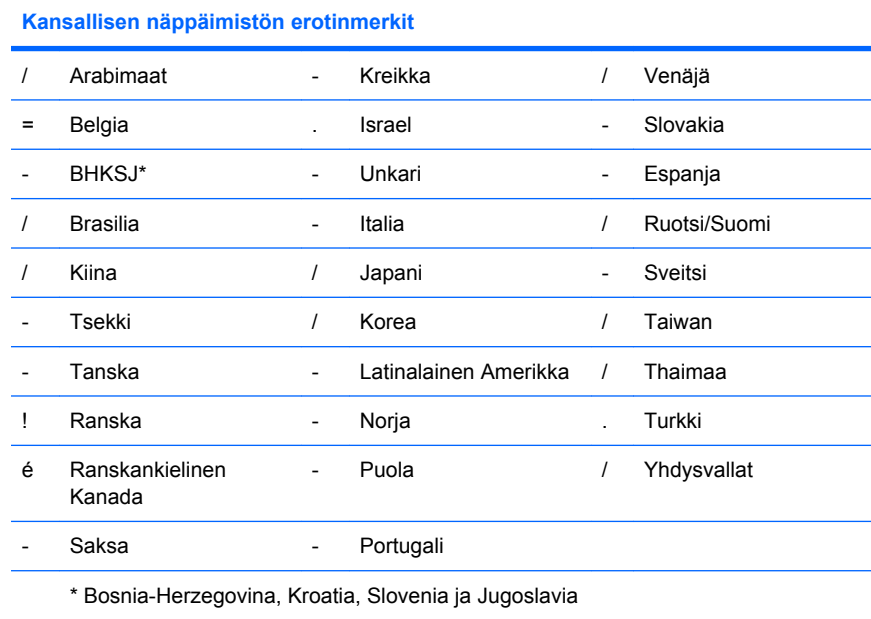

## **Salasanojen poistaminen**

Jos unohdat salasanan, et voi käyttää tietokonetta. Lisätietoja salasanojen poistamisesta on *Vianmääritysoppaassa*.

Jos järjestelmässä on sulautetulla suojauksella suojattu laite, katso lisätietoja *HP ProtectTools Security Manager Guide* -oppaasta osoitteessa [http://www.hp.com.](http://www.hp.com)

## **DriveLock-asemalukko**

DriveLock-asemalukko on standardin mukainen turvalaite, joka estää ATA-kiintolevyllä olevien tietojen luvattoman käytön. Asemalukko on otettu käyttöön tietokoneen asetusten lisäominaisuutena. Se on käytettävissä vain, kun järjestelmä havaitsee kiintolevyjä, jotka tukevat ATA Security (ATA-suojaus) -komentojen käyttöä. Asemalukko on tarkoitettu HP:n asiakkaille, joille tietoturvallisuus on ensisijaisen tärkeää. Tällaisille asiakkaille on kiintolevyn ja siihen tallennetun tiedon arvo merkityksetön verrattuna niihin vahinkoihin, jotka niiden sisällön luvaton käyttö voisi aiheuttaa. Jotta tämäntasoinen turvajärjestely olisi tasapainossa sen kanssa, että käyttäjän unohtaman salasanan on oltava tallessa tallennettuna järjestelmään, HP:n asemalukkotoiminnossa on kaksi salasanan varmistusmallia. Toinen salasana on tarkoitettu järjestelmänvalvojan käyttöön, ja toisen asettaa ja sitä käyttää varsinainen käyttäjä. Mitään apukeinoa aseman avaamiseen ei ole silloin, jos molemmat salasanat unohtuvat. Tästä syystä voidaan asemalukkoa käyttää kaikkein turvallisimmin, kun kiintolevylle tallennetut tiedot jäljennetään yrityksen tietojärjestelmään tai siitä otetaan säännöllisesti varmuuskopioita. Jos molemmat asemalukon salasanat kadotetaan, on kiintolevy käyttökelvoton. Käyttäjälle, joka ei täytä edellä esitettyjä edellytyksiä, on tämä liian suuri riski. Käyttäjille, jotka täyttävät edellytykset, voi tämä olla hyväksyttävä riski, kun otetaan huomioon kiintolevylle tallennetun tiedon laatu.

## **Asemalukon käyttö**

Kun järjestelmä havaitsee vähintään yhden ATA Security (ATA-suojaus) -komentojen käyttöä tukevan kiintolevyn, Tietokoneen asetukset -apuohjelman Security (Tietoturva) -valikkoon ilmestyy DriveLock (Asemalukko) -valinta. Käyttäjä voi asettaa joko pääsalasanan tai ottaa käyttöön DriveLock<span id="page-38-0"></span>asemalukon. Käyttäjäsalasana on asetettava, jos asemalukko halutaan ottaa käyttöön. Koska asemalukon asetukset tekee yleensä järjestelmänvalvoja, pääsalasana on määritettävä ensin. HP suosittelee järjestelmänvalvojia asettamaan pääsalasanan riippumatta siitä, onko asemalukko käytössä. Tämän avulla valvoja voi muuttaa asemalukon asetuksia, jos asema myöhemmin lukitaan. Kun pääsalasana on asetettu, voi järjestelmävalvoja ottaa asemalukon käyttöön tai jättää sen käyttämättä.

Jos kiintolevy on lukittu, käynnistystesti edellyttää salasanan määrittämistä laitteen avaamiseksi. Jos käynnistyssalasana on asetettu ja se vastaa laitteen käyttäjän salasanaa, ei POST-testi kehota käyttäjää kirjoittamaan salasanaa uudelleen. Muuten käyttäjää kehotetaan kirjoittamaan asemalukon salasana. Kylmäkäynnistyksessä (käynnistys suoritetaan kytkemällä virta) käyttäjä voi antaa joko päätai käyttäjäsalasanan. Uudelleenkäynnistyksessä käyttäjän on kirjoitettava sama salasana, jota käytettiin aseman lukituksen poistamisessa edellisen kylmäkäynnistyksen yhteydessä. Käyttäjä voi yrittää oikean salasanan kirjoittamista kaksi kertaa. Jos kumpikaan yritys ei onnistu kylmäkäynnistyksen aikana, käynnistystesti jatkuu, mutta levyllä oleviin tietoihin ei päästä käsiksi. Jos uudelleenkäynnistyksen tai Windowsista suoritetun uudelleenkäynnistyksen yhteydessä kumpikaan yritys ei onnistu, POST-käynnistystesti pysähtyy ja käyttäjää pyydetään katkaisemaan tietokoneen virta ja kytkemään se uudelleen.

## **Asemalukkosovellukset**

Käytännöllisin DriveLock-asemalukon käyttöpaikka on yritysympäristö. Järjestelmänvalvoja on vastuussa kiintolevyjen asetusten määräämisestä. Näihin asetuksiin kuuluvat esimerkiksi asemalukon pääsalasanan ja tilapäisen käyttäjän salasanan määrittäminen. Jos käyttäjä unohtaa käyttäjäsalasanan tai laite siirtyy toiselle työntekijälle, käyttäjäsalasana voidaan muuttaa pääsalasanan avulla, minkä jälkeen kiintolevyn tiedot ovat taas käytettävissä.

HP suosittelee, että yrityksen järjestelmänvalvoja, joka päättää ottaa käyttöön asemalukon, laatii myös yhtiölle ohjeiston pääsalasanojen määrittämistä ja ylläpitämistä varten. Tämä tulisi tehdä, jotta voidaan estää tilanne, jossa työntekijä tahallaan tai vahingossa asettaa molemmat asemalukon salasanat ennen yhtiöstä lähtöään. Tällaisessa tapauksessa olisi kiintolevy käyttökelvoton ja se olisi vaihdettava. Tämän lisäksi, jos pääsalasanaa ei aseteta, järjestelmävalvoja voi huomata, ettei kiintolevyä voida käyttää tekemään luvattomia ohjelmia koskevia rutiinitarkastuksia, tai suorittaa omaisuuden tarkistuksia ja tukitoimia.

Niille käyttäjille, joiden turvavaatimukset ovat vähäisemmät, ei HP suosittele asemalukon käyttöönottoa. Tähän ryhmään kuuluvat yksityiset käyttäjät ja sellaiset käyttäjät, joilla ei pääsääntöisesti ole kiintolevyillään henkilökohtaisia tietoja. Näille käyttäjille on kiintolevyn menetys molempien salasanojen unohtamisen seurauksena huomattavasti suurempi menetys kuin niiden tietojen, joiden turvaamiseksi asemalukko on tarkoitettu. Tietokoneen asetusten ja asemalukon käyttö voidaan estää määrittämällä asetussalasana. Jos järjestelmävalvojat määrittävät asetussalasanan eivätkä välitä sitä edelleen loppukäyttäjille, järjestelmävalvojat voivat estää käyttäjiä ottamasta asemalukkoa käyttöön.

# **Smart Cover Sensor (Kotelon avaustunnistin)**

Tiettyihin malleihin asennettu kotelon avaustunnistin (Cover Removal Sensor) on laitteisto- ja ohjelmistoteknologian yhdistelmä, joka voi antaa hälytyksen tietokoneen kotelon tai sivupaneelin poistamisesta. Suojaustasoja on kolme, kuten on kuvattu seuraavassa taulukossa.

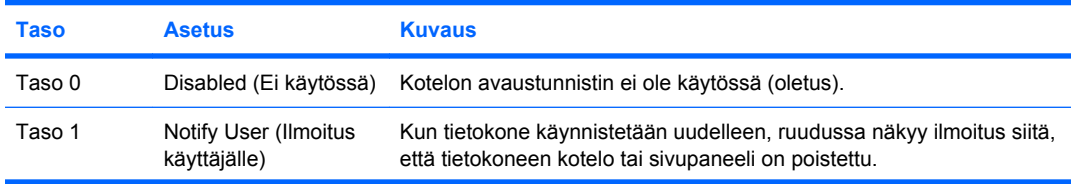

#### **Taulukko 11-2 Kotelon avaustunnistimen suojaustasot**

<span id="page-39-0"></span>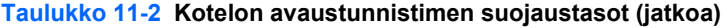

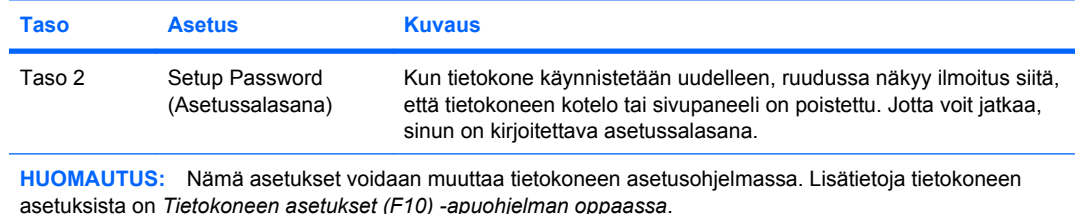

### **Kotelon avaustunnistimen suojaustason asettaminen**

Kun haluat asettaa kotelon avaustunnistimen suojaustason, toimi seuraavasti:

- **1.** Käynnistä tai uudelleenkäynnistä tietokone. Jos olet Windowsissa, valitse **Käynnistä** > **Sammuta tietokone** > **Käynnistä uudelleen**.
- **2.** Heti, kun tietokone käynnistyy ja näytön merkkivalo muuttuu vihreäksi, avaa Tietokoneen asetukset -apuohjelma painamalla F10-näppäintä. Ohita tarvittaessa otsikkoruutu painamalla Enter.
- **HUOMAUTUS:** Jos et paina F10-näppäintä oikeaan aikaan, ohjelma ei avaudu näyttöön. Kokeile avaamista uudestaan käynnistämällä tietokone uudelleen ja painamalla F10-näppäintä, kun näytön merkkivalo muuttuu vihreäksi.
- **3.** Valitse **Security** (Tietoturva) > **Smart Cover** > **Cover Removal Sensor** (Kotelon avaustunnistin) ja valitse haluttu suojaustaso.
- **4.** Valitse ennen poistumista **File** (Tiedosto) > **Save Changes and Exit** (Tallenna muutokset ja lopeta).

## **Smart Cover Lock (Kotelolukko)**

Smart Cover Lock (Kotelolukko) on ohjelmistollisesti ohjattava kotelolukko, joka on saatavissa joihinkin HP-tietokoneisiin. Lukko estää luvattoman pääsyn sisäisiin osiin. Kun tietokoneet toimitetaan, Smart Cover Lock -lukko on lukitsemattomassa asennossa.

- **VAROITUS:** Jotta kotelolukko on mahdollisimman turvallinen, muista ottaa käyttöön asetussalasana. Asetussalasana estää luvattoman pääsyn tietokoneen asetuksiin.
- **E** HUOMAUTUS: Smart Cover Lock -lukko on tiettyihin malleihin saatavissa oleva lisävaruste.

### **Smart Cover Lock -kotelolukon lukitseminen**

Kun haluat aktivoida Smart Cover Lock -lukon ja lukita kotelon, toimi seuraavasti:

- **1.** Käynnistä tai uudelleenkäynnistä tietokone. Jos olet Windowsissa, valitse **Käynnistä** > **Sammuta tietokone** > **Käynnistä uudelleen**.
- **2.** Heti, kun tietokone käynnistyy ja näytön merkkivalo muuttuu vihreäksi, avaa Tietokoneen asetukset -apuohjelma painamalla F10-näppäintä. Ohita tarvittaessa otsikkoruutu painamalla Enter.
- **FY** HUOMAUTUS: Jos et paina F10-näppäintä oikeaan aikaan, ohjelma ei avaudu näyttöön. Kokeile avaamista uudestaan käynnistämällä tietokone uudelleen ja painamalla F10-näppäintä, kun näytön merkkivalo muuttuu vihreäksi.
- **3.** Valitse **Security** (Tietoturva) > **Smart Cover** > **Cover Lock** (Kotelolukko) > **Lock option** (Lukitusasetus).
- **4.** Valitse ennen poistumista **File** (Tiedosto) > **Save Changes and Exit** (Tallenna muutokset ja lopeta).

## <span id="page-40-0"></span>**Smart Cover Lock -kotelolukon avaaminen**

- **1.** Käynnistä tai uudelleenkäynnistä tietokone. Jos olet Windowsissa, valitse **Käynnistä** > **Sammuta tietokone** > **Käynnistä uudelleen**.
- **2.** Heti, kun tietokone käynnistyy ja näytön merkkivalo muuttuu vihreäksi, avaa Tietokoneen asetukset -apuohjelma painamalla F10-näppäintä. Ohita tarvittaessa otsikkoruutu painamalla Enter.
- **HUOMAUTUS:** Jos et paina F10-näppäintä oikeaan aikaan, ohjelma ei avaudu näyttöön. Kokeile avaamista uudestaan käynnistämällä tietokone uudelleen ja painamalla F10-näppäintä, kun näytön merkkivalo muuttuu vihreäksi.
- **3.** Valitse **Security** (Tietoturva) > **Smart Cover** > **Cover Lock** (Kotelolukko) > **Unlock** (Poista lukitus).
- **4.** Valitse ennen poistumista **File** (Tiedosto) > **Save Changes and Exit** (Tallenna muutokset ja lopeta).

## **Smart Cover Failsafe -avaimen käyttö**

Jos otat käyttöön Smart Cover Lock -lukon etkä pysty antamaan oikeaa lukon poistamisessa tarvittavaa salasanaa, tarvitset tietokoneen avaamista varten kotelolukon Failsafe-avaimen. Tarvitset avainta seuraavissa olosuhteissa:

- virtakatkos.
- käynnistysvirhe.
- jonkin PC:n osan (esimerkiksi suorittimen tai virtalähteen) vikaantuminen.
- unohtunut salasana.
- **VAROITUS:** Kotelolukon FailSafe-avain on erikoistyökalu, jonka saa HP:ltä. Varaudu tilanteeseen ja tilaa avain jo ennen kuin tarvitset sitä valtuutetulta jälleenmyyjältä.

Kun haluat saada FailSafe-avaimen, toimi jollakin seuraavista tavoista:

- Ota yhteyttä valtuutettuun HP-jälleenmyyjään.
- Soita takuukortissa ilmoitettuun numeroon.

Lisätietoja Smart Cover FailSave Key -kotelolukon käyttämisestä on *Laitteiston käyttöoppaassa*.

## **Vaijerilukkosuojaus**

Joissakin malleissa tietokoneen takapaneelissa on vaijerilukko, jolla tietokone voidaan kiinnittää fyysisesti työpisteeseen.

Kuvitetut ohjeet ovat *Laitteiston käyttöoppaassa*.

## **Sormenjälkitunnistusteknologia**

Poistamalla loppukäyttäjän salasanan syöttövelvoitteen HP:n sormenjälkitunnistusteknologia lisää verkon turvallisuutta, helpottaa kirjautumisprosessia ja vähentää liikeyritysten verkkojen hallintaan liittyviä kustannuksia. Sormenjälkitunnistusteknologia on kohtuuhintaista, joten se on lähes kaikkien käyttäjien ulottuvilla.

**HUOMAUTUS:** Sormenjälkiteknologian tuki vaihtelee eri malleissa.

Lisätietoja on osoitteessa

<http://h18004.www1.hp.com/products/security/>.

# <span id="page-41-0"></span>**Virheiden havaitseminen ja korjaus**

Vikailmoitus- ja palauttamistoiminnoissa on yhdistetty edistyksellinen laitteisto- ja ohjelmistoteknologia, jotta ratkaisevan tärkeiden tietojen menetyksiltä vältyttäisiin ja jotta suunnittelemattomat toimintakatkot jäisivät mahdollisimman lyhyiksi.

Jos tietokone on liitetty verkkoon, jonka hallintaan käytetään HP Client Manager -ohjelmaa, tietokone lähettää vikailmoituksen verkonhallintasovellukseen. HP Client Manager -ohjelmiston avulla on myös mahdollista laatia etätoiminnolla vianetsintäaikataulun, joka suoritetaan automaattisesti kaikilla ohjatuilla tietokoneilla, sekä luoda yhteenvetoraportin epäonnistuneista testeistä.

## **Levynsuojausjärjestelmä (Drive Protection System, DPS)**

Levynsuojausjärjestelmä (Drive Protection System, DPS) on joidenkin HP-tietokoneiden kiintolevyihin asennettu sisäinen vianmääritystyökalu. DPS on suunniteltu auttamaan sellaisten ongelmien ratkaisemisessa, jotka saattaisivat aiheuttaa takuun piiriin kuulumattoman kiintolevyn vaihtamisen.

Kun HP-yritystietokoneet valmistetaan, jokainen asennettava kiintolevy testataan DPS-ohjelman avulla ja levyyn tallennetaan pysyvä tietue tärkeimmistä levytiedoista. Aina kun DPS-ohjelmaa käytetään, testitulokset tallennetaan kiintolevyyn. Jälleenmyyjä voi käyttää näitä tietoja selvittäessään, mitkä tilanteet aiheuttivat DPS-ohjelman käyttämisen. Lisätietoja DPS-ohjelman käytöstä on *Vianmääritysoppaassa*.

## **Jännitepiikkejä sietävä virtalähde**

Integroitu ylijännitettä sietävä virtalähde takaa paremman luotettavuuden, kun tietokoneeseen kohdistuu ennakoimaton ylijännite. Tämä virtalähde kestää jopa 2 000 voltin ylijännitteen aiheuttamatta hukka-aikaa tai tietojen menetyksiä.

## **Lämmöntunnistin**

Lämmöntunnistin on laitteisto- ja ohjelmistopohjainen toiminto, joka seuraa tietokoneen sisälämpötilaa. Kun lämpötila ylittää normaalilämpötilan rajan, ruudussa näkyy varoitus, joten ehdit ryhtyä toimeen, ennen kuin sisäiset osat vahingoittuvat tai tietoja menetetään.

# <span id="page-42-0"></span>**Hakemisto**

#### **A**

Active Management Technology, Intel vPro -pohjaiset tietokoneet [13](#page-18-0) alan standardit [26](#page-31-0) aloituskokoonpano [2](#page-7-0) Altiris AClient [3](#page-8-0) Deployment Solution Agent [3](#page-8-0) asema, suojaaminen [36](#page-41-0) asetukset aloituksessa [2](#page-7-0) kopioiminen [19](#page-24-0) kopioiminen useisiin tietokoneisiin [20](#page-25-0) kopioiminen yksittäiseen tietokoneeseen [19](#page-24-0) asetussalasana asettaminen [29](#page-34-0) kirjoittaminen [30](#page-35-0) muuttaminen [31](#page-36-0) poistaminen [31](#page-36-0)

### **B**

BIOS Flash ROMin etäpäivitys [17](#page-22-0) HPQFlash [17](#page-22-0) käynnistyslohkon hätäpalautustila [18](#page-23-0)

#### **C**

Client Management Interface [5](#page-10-0) Client Manager [10](#page-15-0) Configuration Management Solution<sub>9</sub>

#### **D**

**DiskOnKey** HP Drive Key [21](#page-26-0) käynnistyksessä käytettävä [21,](#page-26-0) [22](#page-27-0) DriveLock-asemalukko käyttäminen [32](#page-37-0) sovellukset [33](#page-38-0)

#### **E**

erotinmerkit, taulukko [32](#page-37-0) esiasennettu ohjelmistorunko [2](#page-7-0) etäkokoonpano [4](#page-9-0)

#### **F**

FailSafe-avaimen tilaaminen [35](#page-40-0) FailSafe-avain tilaaminen [35](#page-40-0) varoitus [35](#page-40-0) FailSafe-avain, tilaaminen [35](#page-40-0) Flash ROMin etäpäivitys [17](#page-22-0)

### **H**

HP Client Management Interface [5](#page-10-0) Client Manager for Altiris [10](#page-15-0) Configuration Management Solution [9](#page-14-0) ProtectTools Security Manager [7](#page-12-0) System Software Manager [7](#page-12-0) HP:n elinkaariratkaisut [2](#page-7-0) HP Client Catalog for SMS [11](#page-16-0) HP Drive Key DiskOnKey [21](#page-26-0) käynnistyksessä käytettävä [21,](#page-26-0) [22](#page-27-0) HPQFlash [17](#page-22-0) hätäpalautustila, käynnistyslohko [18](#page-23-0)

#### **I**

Intel vPro -pohjaiset tietokoneet, joissa hyödynnetään Active Management Technology -teknologiaa [13](#page-18-0) Internet-osoitteet. *Katso* Internetsivut

Internet-sivut asetusten kopioiminen [20](#page-25-0) BIOSin lataaminen [17](#page-22-0) Flash ROMin etäpäivitys [17](#page-22-0) HP:n kokoonpanon hallintaratkaisu [3](#page-8-0) HP:n tiedotteet [13](#page-18-0) HP Client Configuration Manager<sub>8</sub> HP Client Manager [10](#page-15-0) HP Configuration Management Solution<sub>9</sub> HPQFlash [17](#page-22-0) Intel vPro -teknologia [13](#page-18-0) ohielmistotuki [25](#page-30-0) PC-tietokoneen käyttöönotto [2](#page-7-0) Proactive Change Notification [15](#page-20-0) ROM-päivitys [17](#page-22-0) sormenjälkitunnistusteknologia [35](#page-40-0) Subscriber's Choice [15](#page-20-0) System Software Manager ohjelman lataaminen [7](#page-12-0)

#### **J**

jännitelähde, jännitepiikkejä sietävä [36](#page-41-0) jännitepiikkejä sietävä jännitelähde [36](#page-41-0)

### **K**

kaksiasentoinen virtapainike [24](#page-29-0) kansallisen näppäimistön erotinmerkit [32](#page-37-0) kiintolevyjen vianmääritystyökalu [36](#page-41-0) kiintolevyn suojaaminen [36](#page-41-0) kiintolevyt, vianmääritystyökalu [36](#page-41-0)

kirjoittaminen asetussalasana [30](#page-35-0) käynnistyssalasana [30](#page-35-0) kloonausvälineet, ohielmisto [2](#page-7-0) kotelolukko [34](#page-39-0) kotelolukkovarmistus, vaara [34](#page-39-0) käynnistyslaite DiskOnKey [21](#page-26-0), [22](#page-27-0) HP Drive Key [21](#page-26-0), [22](#page-27-0) luominen [21](#page-26-0) USB-muistilaite [21](#page-26-0) käynnistyslohkon hätäpalautustila [18](#page-23-0) käynnistyssalasana asettaminen [29](#page-34-0) kirjoittaminen [30](#page-35-0) muuttaminen [31](#page-36-0) poistaminen [31](#page-36-0) käyttöjärjestelmän muuttaminen, tärkeää tietoa [25](#page-30-0) käyttöjärjestelmät, tärkeää tietoa [25](#page-30-0) käyttöönottovälineet, ohjelmisto [2](#page-7-0) käytöstä poistuneet ratkaisut [16](#page-21-0)

#### **L**

levy, kloonaus [2](#page-7-0) lämmöntunnistin [36](#page-41-0) lämpötila, tietokoneen sisäinen [36](#page-41-0)

#### **M**

muutosilmoitus [15](#page-20-0)

#### **N**

näppäimistön erotinmerkit, kansallinen [32](#page-37-0)

#### **O**

ohielmat Active Management Technology [13](#page-18-0) Altiris AClient [3](#page-8-0) Altiris Deployment Solution Agent [3](#page-8-0) Configuration Management Solution [9](#page-14-0) HP Client Catalog for SMS [11](#page-16-0) HP Client Management Interface [5](#page-10-0) HP Client Manager for Altiris [10](#page-15-0) HP ProtectTools Security Manager [7](#page-12-0)

HP System Software Manager [7](#page-12-0) integrointi [2](#page-7-0) Levynsuojausjärjestelmä (Drive Protection System, DPS) [36](#page-41-0) omaisuuden hallinta [27](#page-32-0) palauttaminen [2](#page-7-0) Remote System Installation (Järjestelmän etäasennus) [4](#page-9-0) työkalujen päivittäminen ja hallinta [5](#page-10-0) ohjelmiston räätälöinti [2](#page-7-0) omaisuuden hallinta [27](#page-32-0)

#### **P**

palauttaminen, ohielmisto [2](#page-7-0) palautustila, käynnistyslohkon hätätilanne [18](#page-23-0) PCN (Proactive Change Notification) [15](#page-20-0) PC-tietokoneen käyttöönotto [2](#page-7-0) Preboot Execution Environment (PXE) [4](#page-9-0) Proactive Change Notification (PCN) [15](#page-20-0) ProtectTools Security Manager [7](#page-12-0) PXE (Preboot Execution Environment) [4](#page-9-0)

### **R**

Remote System Installation (Järjestelmän etäasennus) [4](#page-9-0) ROM (lukumuisti) etäpäivitys [17](#page-22-0) päivitys [17](#page-22-0) ROMin suojeleminen, varoitus [17](#page-22-0)

## **S**

salasana asetukset [29](#page-34-0), [30](#page-35-0) käynnistys [29,](#page-34-0) [30](#page-35-0) muuttaminen [31](#page-36-0) poistaminen [31](#page-36-0), [32](#page-37-0) suojaaminen [29](#page-34-0) salasanan muuttaminen [31](#page-36-0) salasanan poistaminen [31](#page-36-0) salasanojen poistaminen [32](#page-37-0) Smart Cover Lock -lukko avaaminen [35](#page-40-0) FailSafe-avain [35](#page-40-0) lukitseminen [34](#page-39-0) Smart Cover Lock -lukon avaaminen [35](#page-40-0)

Smart Cover Lock -lukon lukitseminen [34](#page-39-0) Smart Cover Sensor (Kotelon avaustunnistin) asettaminen [34](#page-39-0) suojaustasot [33](#page-38-0) sormenjälkitunnistusteknologia [35](#page-40-0) Subscriber's Choice [15](#page-20-0) suojaaminen asetukset [27](#page-32-0) DriveLock-asemalukko [32](#page-37-0) ominaisuudet, taulukko [27](#page-32-0) ProtectTools Security Manager [7](#page-12-0) salasana [29](#page-34-0) Smart Cover Lock -lukko [34](#page-39-0) Smart Cover Sensor (Kotelon avaustunnistin) [33](#page-38-0) sormenjälkitunnistusteknologia [35](#page-40-0) vaijerilukko [35](#page-40-0) System Software Manager [7](#page-12-0)

### **T**

tiedotteet [13](#page-18-0) Tietokoneen asetusohjelma [19](#page-24-0) tietokoneen käyttö valvonta [27](#page-32-0) tietokoneen sisäinen lämpötila [36](#page-41-0)

### **U**

USB-muistilaite, käynnistyksessä käytettävä [21,](#page-26-0) [22](#page-27-0)

### **V**

vaijerilukon paikka [35](#page-40-0) varoitukset FailSafe-avain [35](#page-40-0) kotelolukkovarmistus [34](#page-39-0) ROMin suojeleminen [17](#page-22-0) virheiden havaitseminen ja korjaus [36](#page-41-0) Virheiden havaitseminen ja korjaus HP Client Manager [36](#page-41-0) virtapainike kaksiasentoinen [24](#page-29-0) muuttaminen [24](#page-29-0) virtapainikkeen toiminnan muuttaminen [24](#page-29-0)